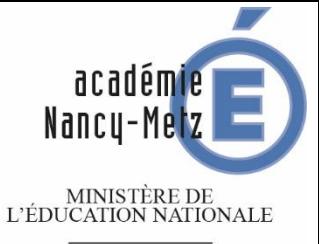

**MINISTÈRE DE** L'ENSEIGNEMENT SUPÉRIEUR ET DE LA RECHERCHE

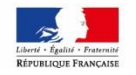

# Formation Affelnet 6 ème

Classe virtuelle

2017

 $\circ$ 

Directeurs d'école (Document de travail interne)

 $\overline{\phantom{a}}$  , we can assume that the contract of  $\overline{\phantom{a}}$ 

DSI Nancy 1

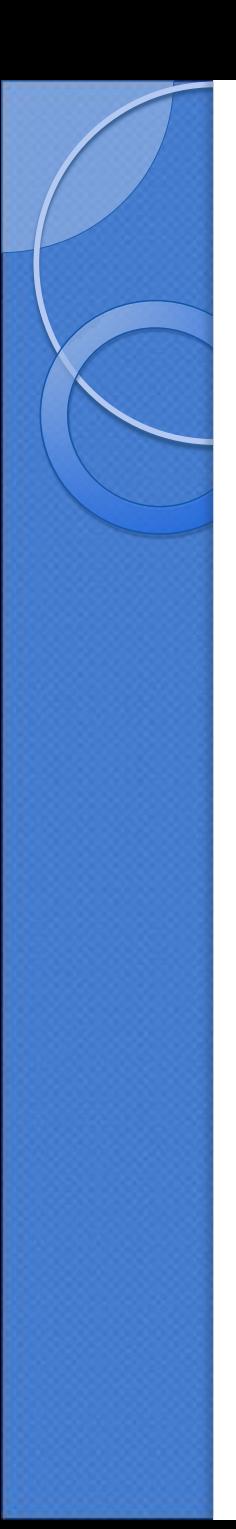

### Plan de formation

1. Généralités

2. Circulation de l'information entre acteurs

3. Actions du directeur d'école

4. Pré-requis et accès

5. Lancement de la campagne d'affectation dans BE1D

6. Présentation de l'application Affelnet 6<sup>ème</sup>

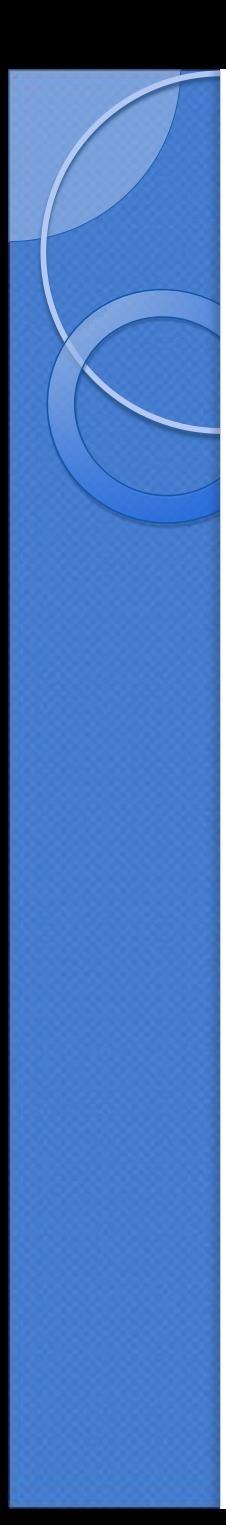

### 1. Généralités

- L'application AFFELNET 6<sup>ème</sup> permet la jonction entre les bases élèves des 1er et 2nd degré (BE1d et SIECLE-BEE).
- Elle permet de recueillir les vœux des familles pour l'entrée au collège en classe de sixième et propose pour chaque élève une affectation. A l'issue de la validation des affectations, elle permet de **transférer les dossiers des élèves affectés dans la base SIECLE- BEE**.

$$
\mathsf{BE1d} \qquad \longrightarrow \qquad \mathsf{AFFELNET 6} \qquad \longrightarrow \qquad \mathsf{SIECLE} \qquad \qquad \mathsf{BEE}
$$

 Le module «**Directeur d'école**» de l'application AFFELNET 6ème est destiné à **recueillir les vœux des familles des élèves des écoles primaires et élémentaires publiques pour l'entrée au collège en classe de sixième.**

#### 2. Circulation de l'information entre applications

#### **BE1D**

**Lancement** de la campagne de validation des listes d'élèves pour la 6ème

**Ecole publique :** Sélection des élèves susceptibles d'entrer au collège en classe de 6 ème et validation de la liste

**DSDEN :**

**Export** vers Affelnet 6 ème des dossiers des élèves susceptibles d'entrer au collège en classe de 6 ème

## **AFFELNET 6ème**

#### **DSDEN :**

**IMPORT & BE1d** des dossiers des **SIECLE-BEE** élèves susceptibles d'entrer en 6 ème

> **Ecole : Saisie** des voeux des familles

#### **DSDEN :**

Saisie des vœux des familles des élèves en provenance du privé ou d'un autre département **Traitement** de l'affectation **Validation** de l'affectation (chaque élève doit avoir une affectation)

र प्र

几

**Collège :**

**Accès** à la liste des élèves affectés **Impression des notifications**

#### **DSDEN :**

**Export** des dossiers des élèves affectés vers SIECLE-BEE

マリ

**Import dans SIECLE -BEE** des dossiers des élèves affectés dans u n c o l l è g e public, en 6ème

**Collège :**

Intégration des dossiers des élèves dans la Base Elève E t a b l i s s e m e n t  $(SIECLE-BEE)$ 

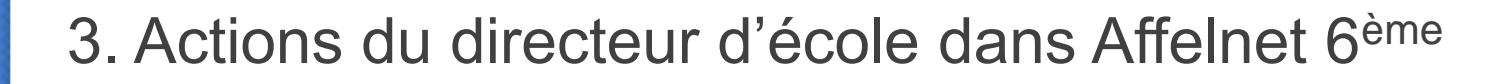

**Au préalable dans BE1d :** le gestionnaire en DSDEN lance la campagne de validation des listes d'élèves pour l'entrée en 6 ème ; **le directeur d'école constitue et valide la liste des élèves susceptibles d'entrer au collège** ; le gestionnaire en DSDEN réalise l'import des dossiers des élèves désignés vers AFFELNET 6ème

#### **BE1D**

*1.Vérification de la liste des élèves issus de BE1d*

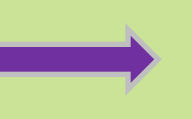

*2.Collecte des vœux des familles par la fiche de liaison*

### AFFELNET 6ème

*3.Saisie des dossiers*

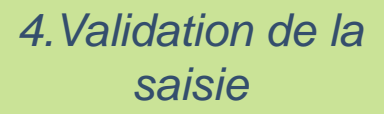

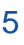

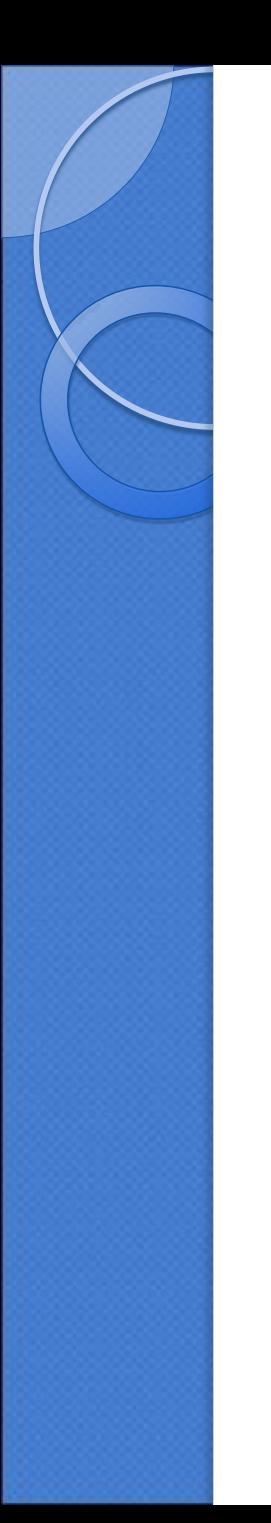

#### 4. Pré-requis et accès

 **Le directeur d'école ne peut commencer à utiliser AFFELNET 6 ème que lorsque la campagne de saisie des vœux est ouverte** ; cela nécessite que le gestionnaire DSDEN ait paramétré l'application et **importé les dossiers des élèves issus de BE1d.**

• Seuls les directeurs des **écoles primaires et élémentaires publiques de l'académie** sont autorisés à accéder à l'application Affelnet 6<sup>ème</sup>.

Le directeur accède à AFFELNET 6<sup>ème</sup> à partir du portail d'identification et se **connecte avec une clé OTP** .

#### 5. BE1d

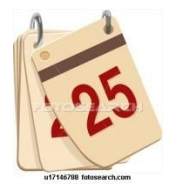

Lancement de la campagne de validation des listes d'élèves pour l'entrée en 6ème

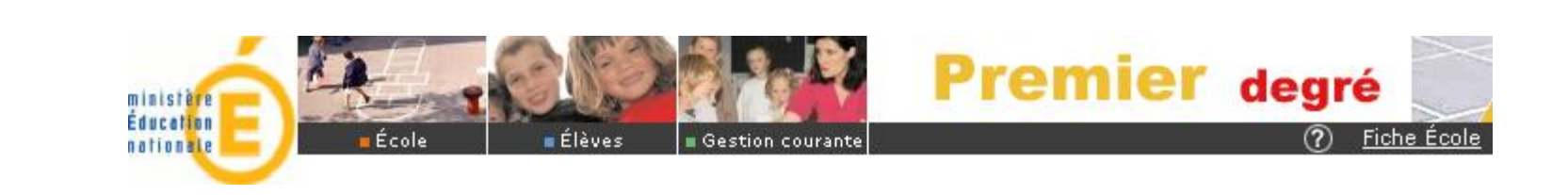

A réception d'un message annonçant l'ouverture dans BE1d de la campagne de validation des listes d'élèves pour l'entrée en 6 ème , **le directeur d'école constitue la liste des élèves de l'école susceptibles d'entrer en classe de sixième.**

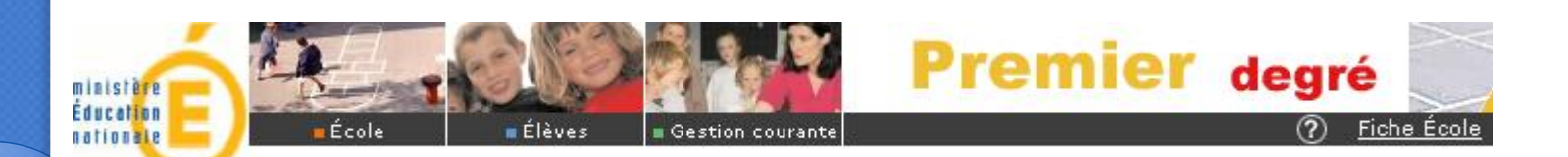

## Les fonctionnalités du menu « Ecoles / Entrée au collège »

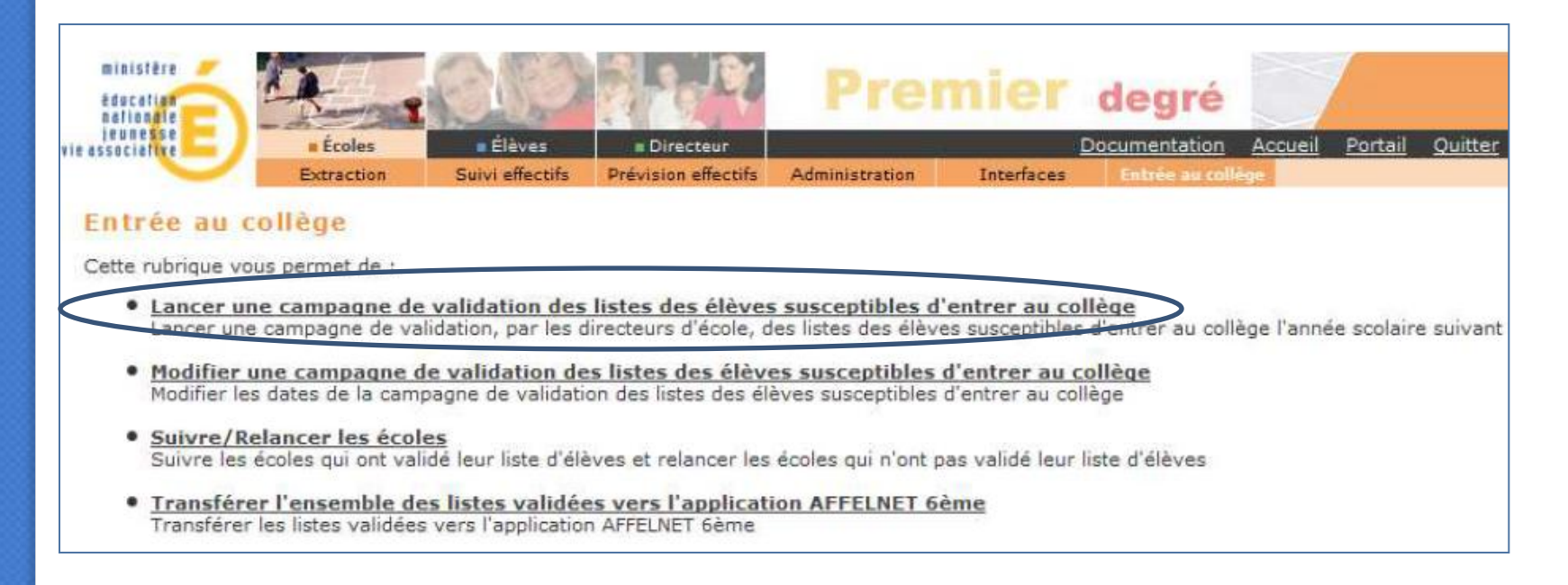

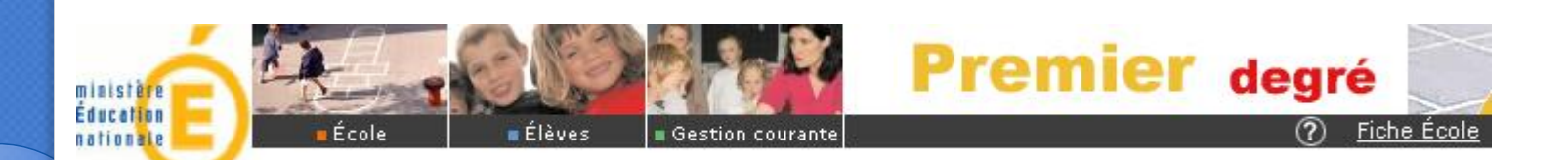

#### Lancement de la campagne 1 seule campagne par année scolaire

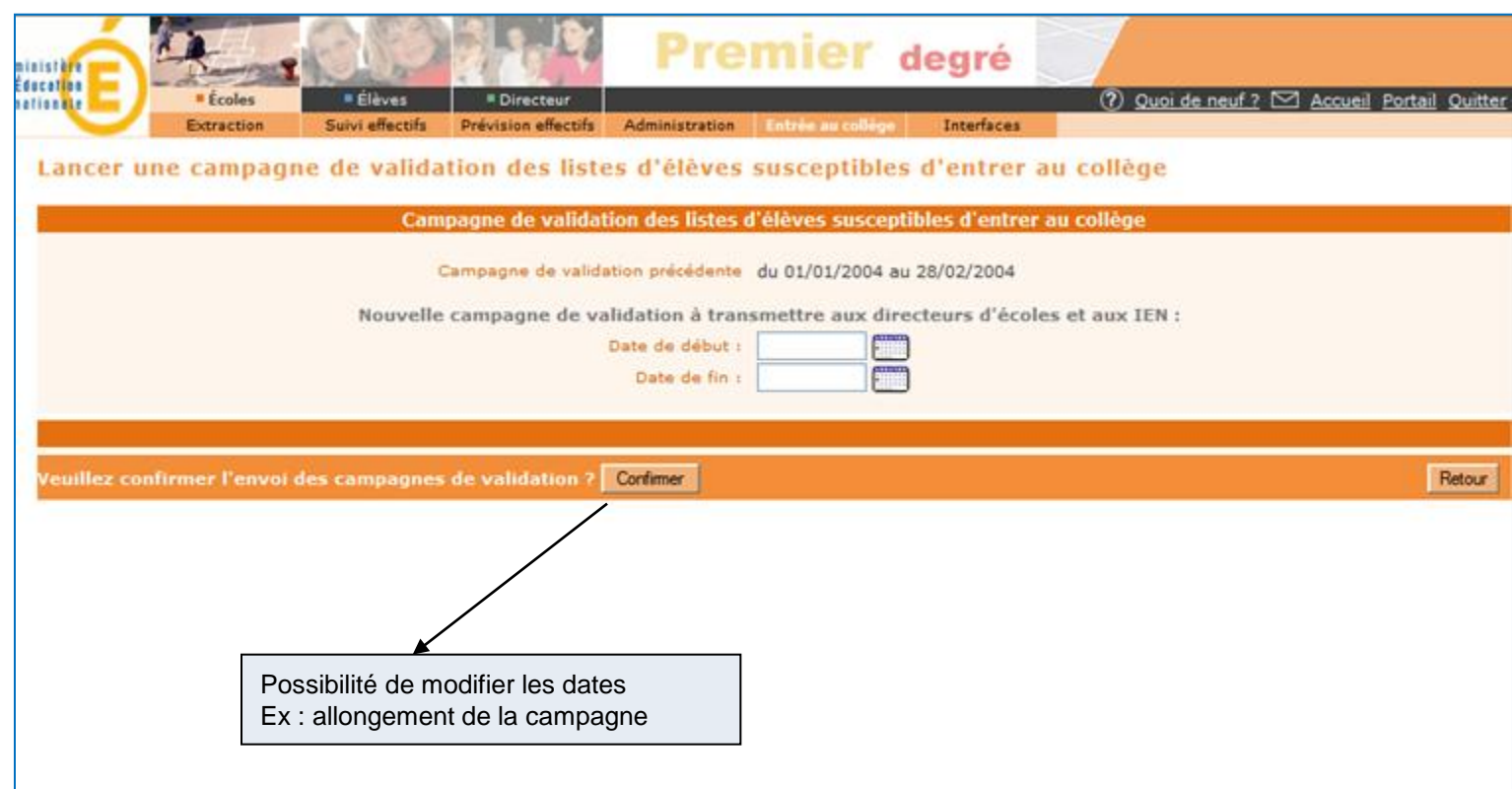

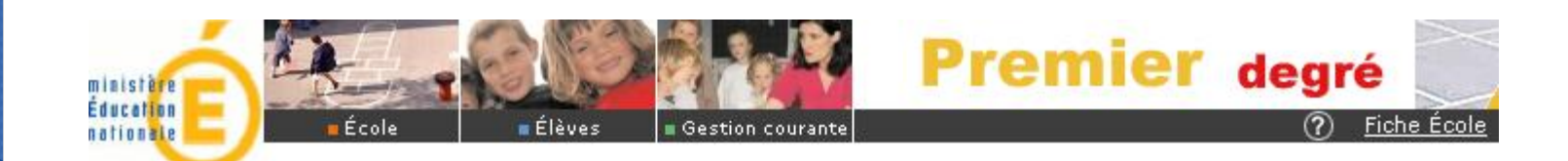

#### 1 - Le directeur d'école est informé du lancement de la campagne

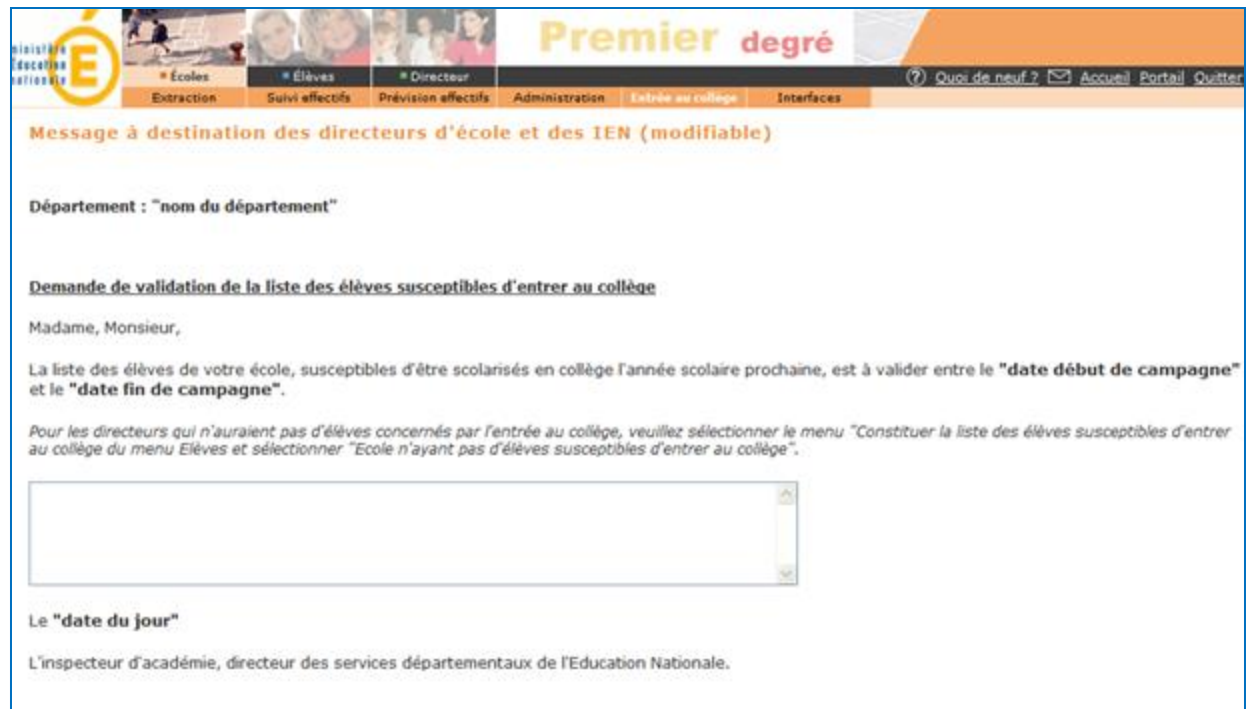

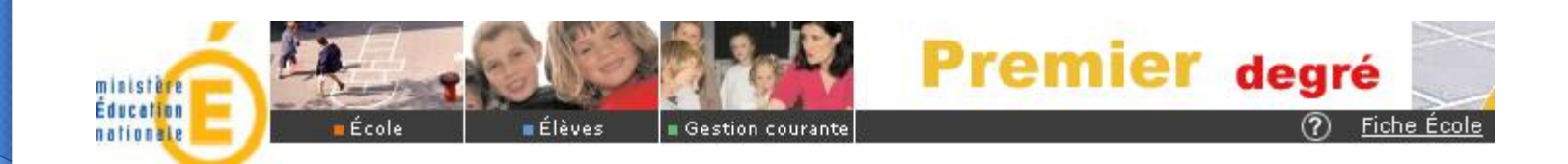

#### 2 - Le directeur d'école constitue et valide la liste des élèves susceptibles d'entrer au collège

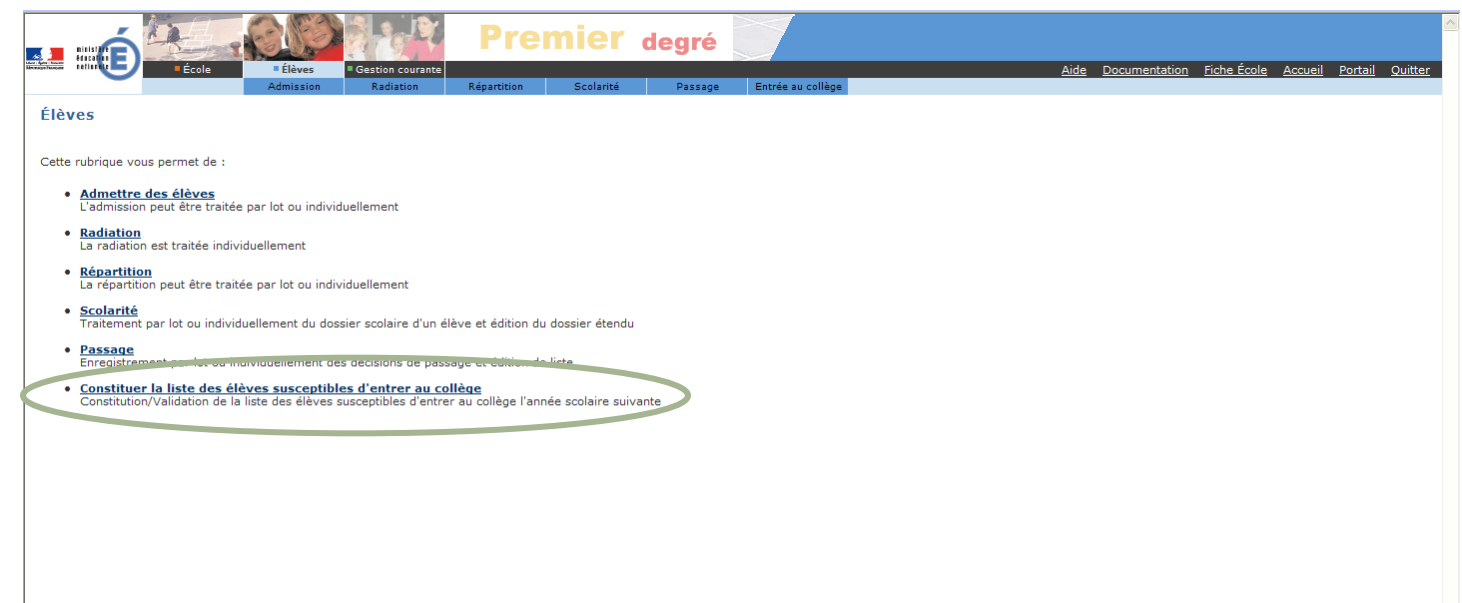

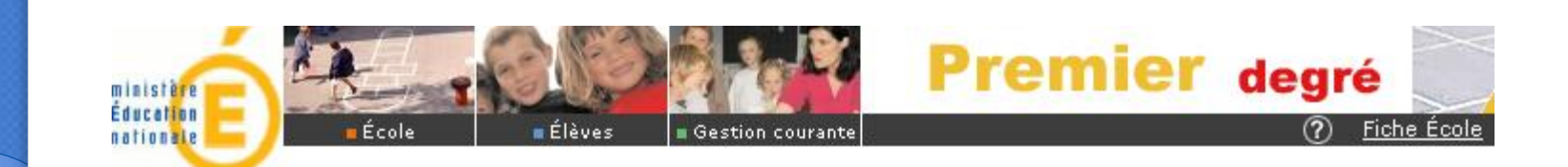

#### Le directeur d'école indique si son école est concernée ou non

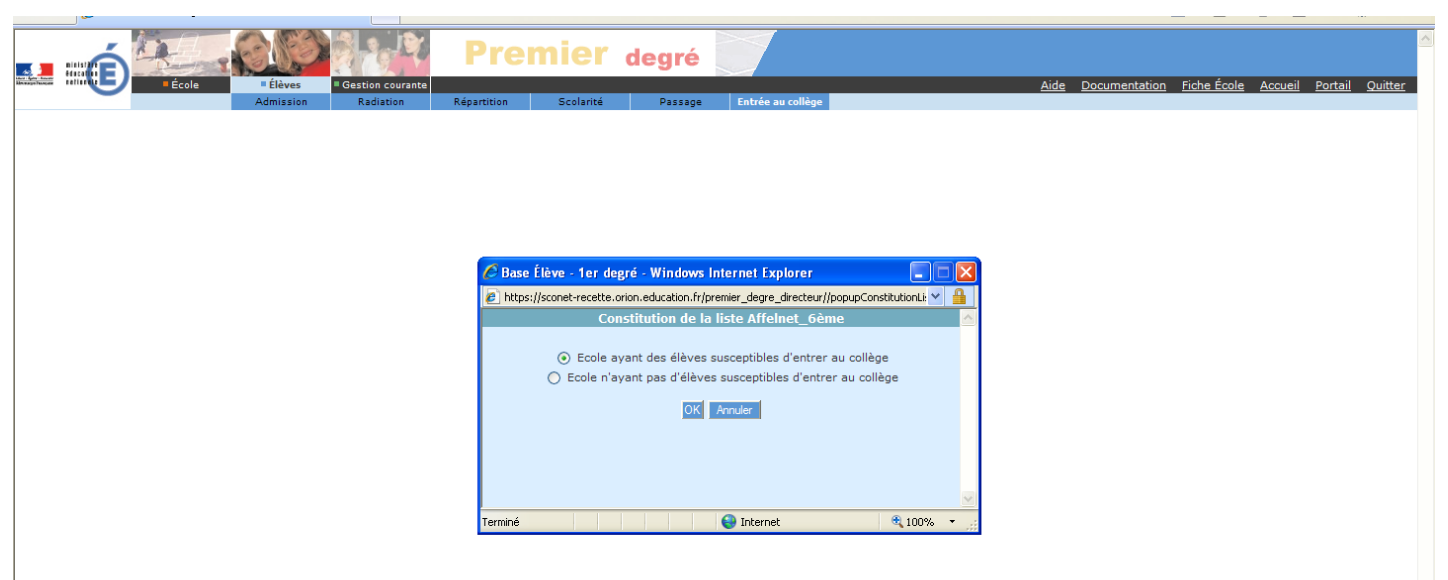

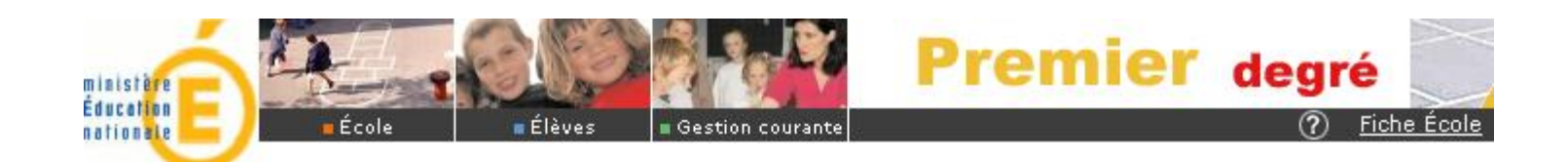

#### Le directeur d'école affiche la liste des élèves concernés par l'entrée au collège

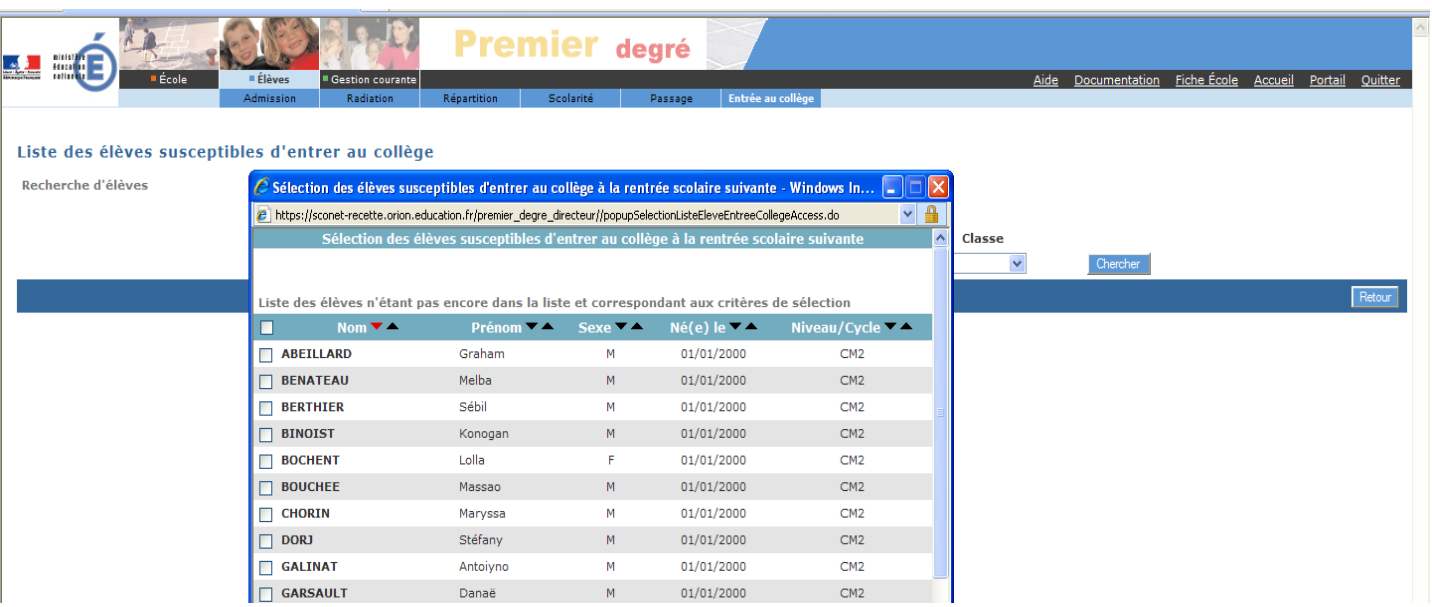

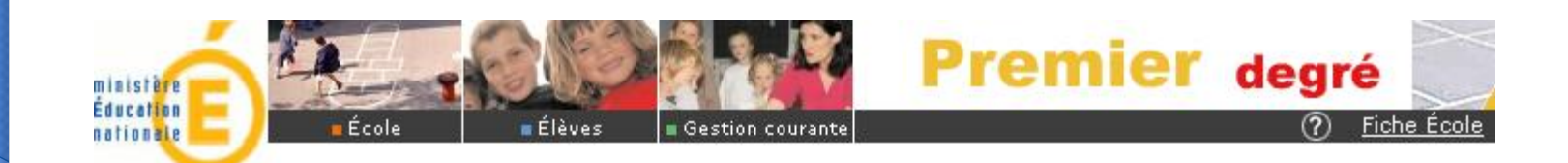

#### Le directeur d'école valide la liste établie

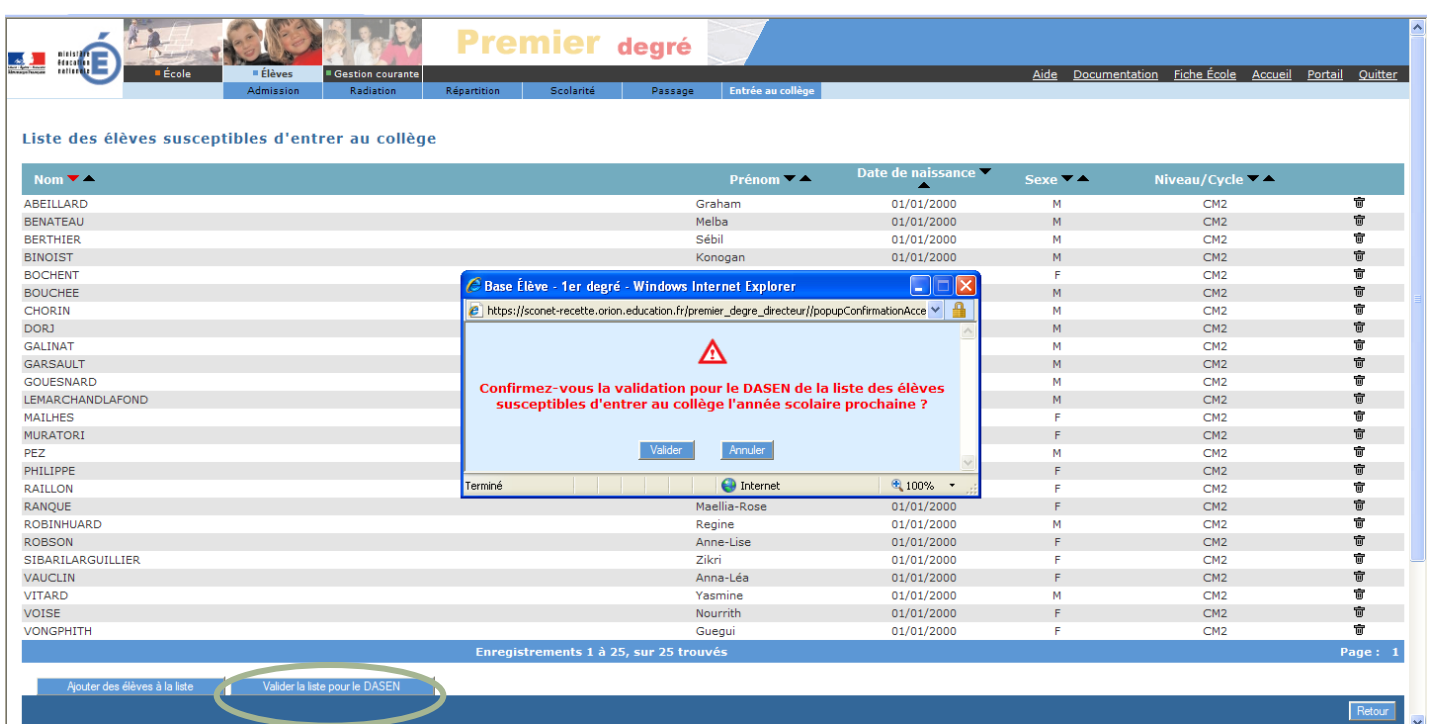

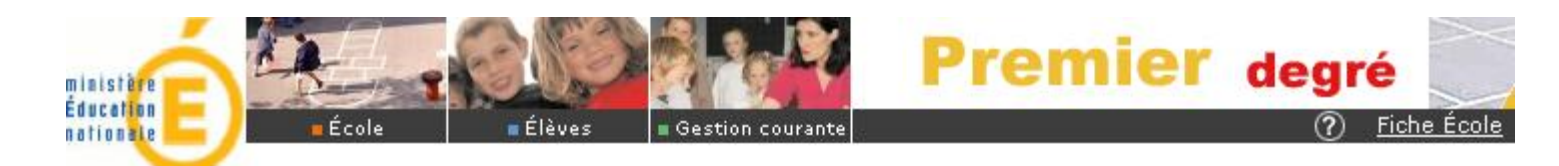

### Un message confirme au directeur d'école sa validation

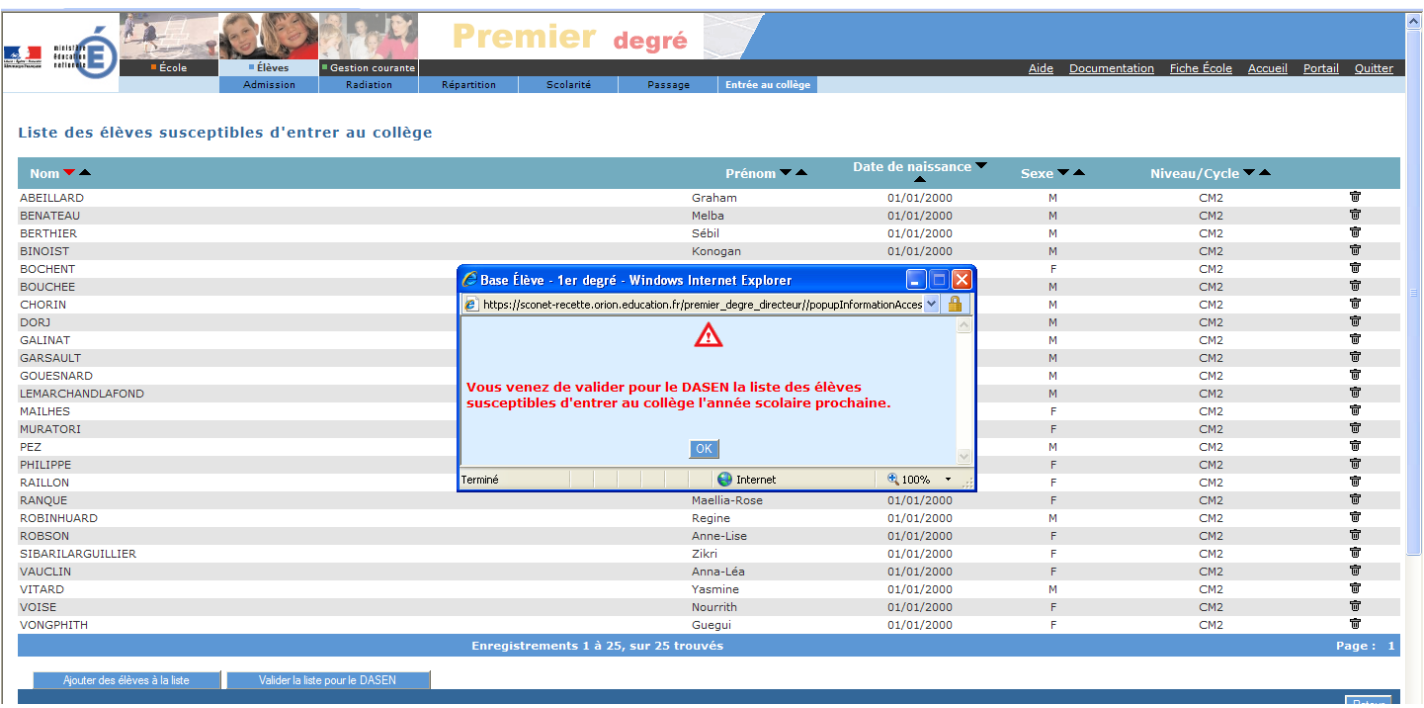

**Pendant la campagne de validation des listes**, le directeur d'école peut modifier et valider sa liste autant que de besoin.

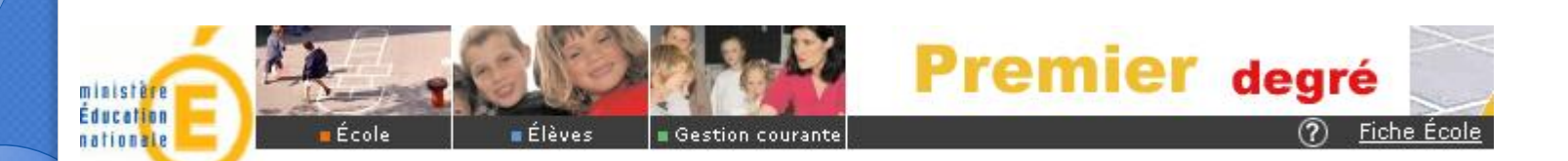

## Le gestionnaire DSDEN et l'IEN suivent la campagne

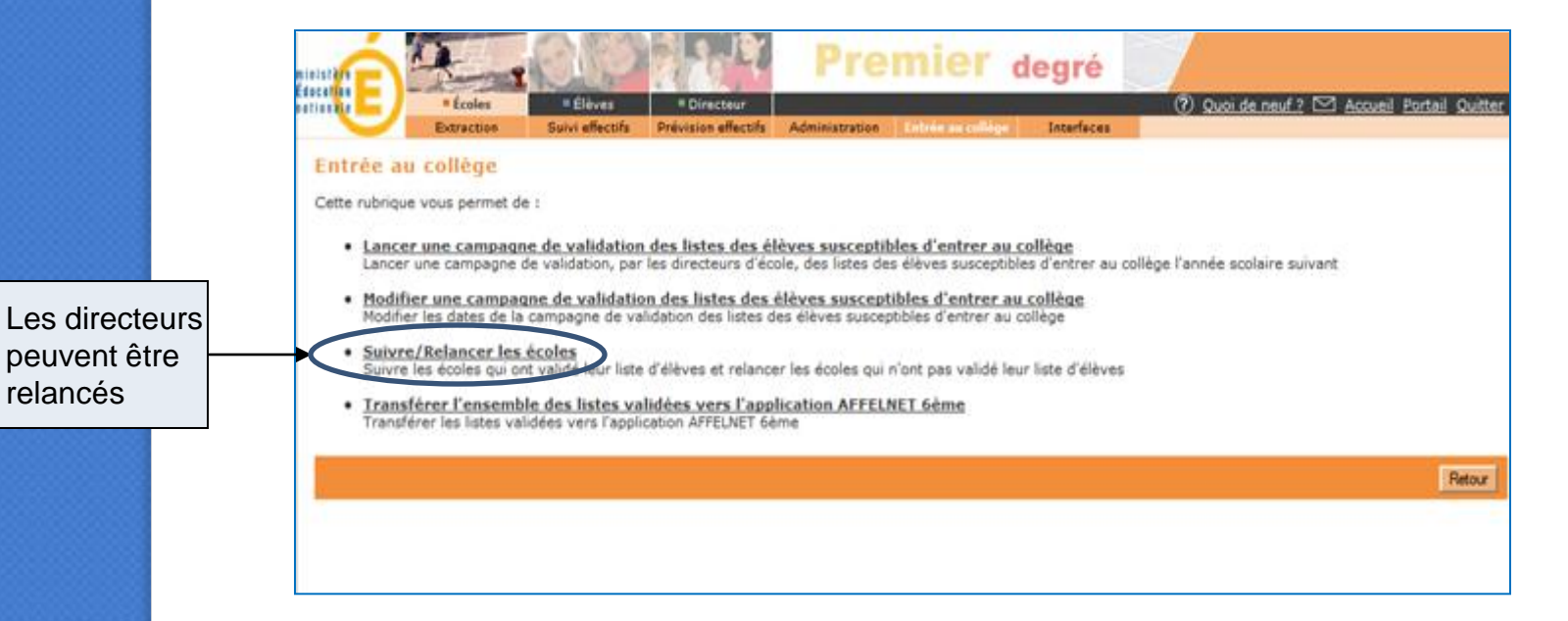

**Les dossiers des élèves dont le directeur d'école n'a pas validé sa liste ne pourront êt re t ransmis à AFFELNET 6ème .**

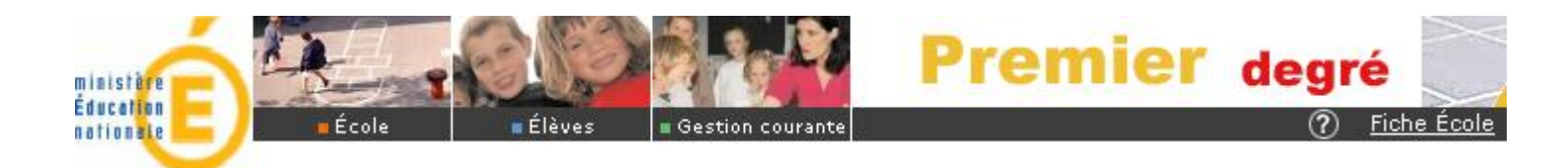

## Sélection d'une liste d'écoles à relancer

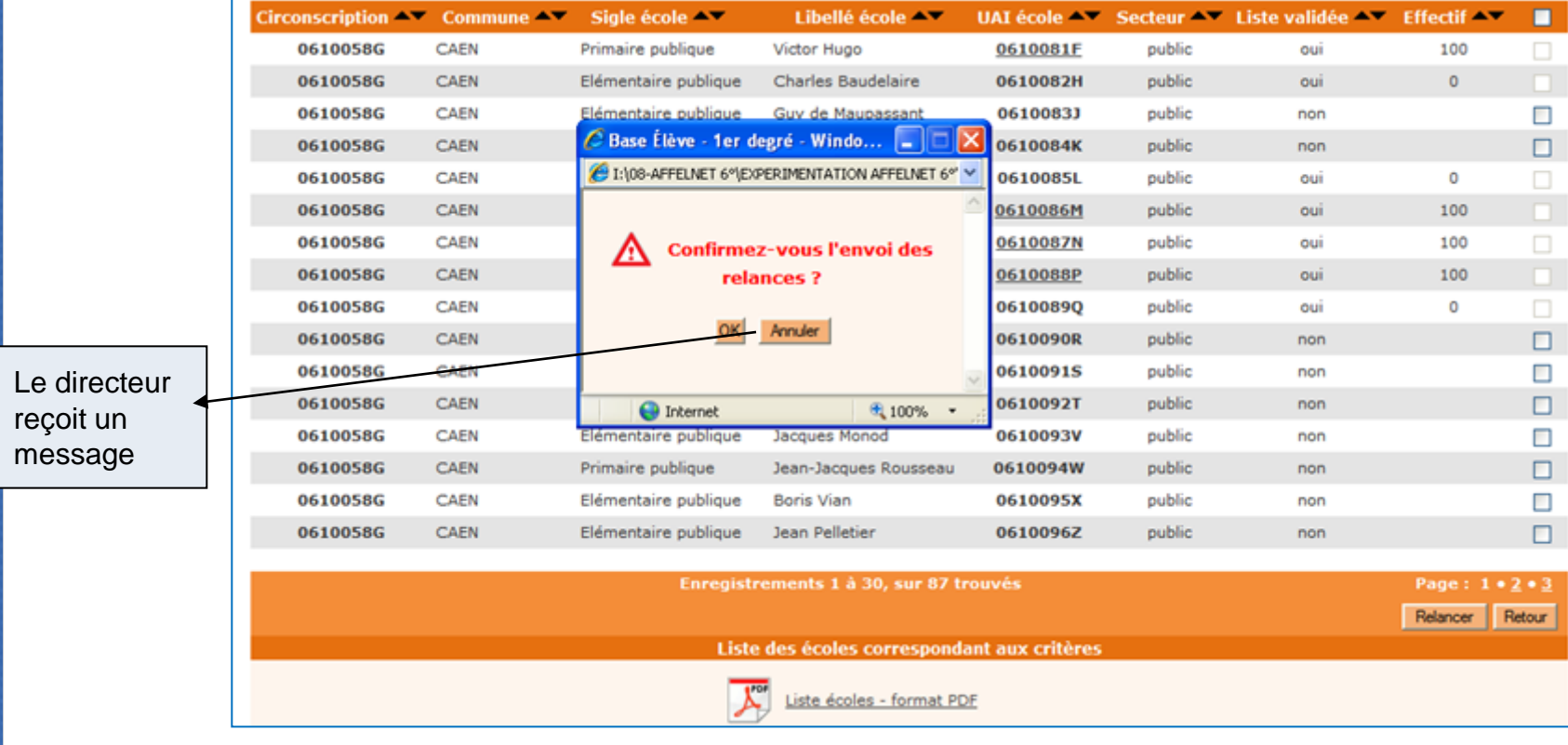

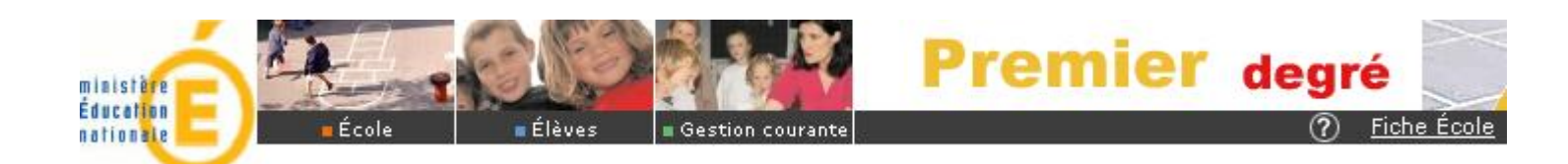

## 3 - Le directeur d'école reçoit le cas échéant un message de relance

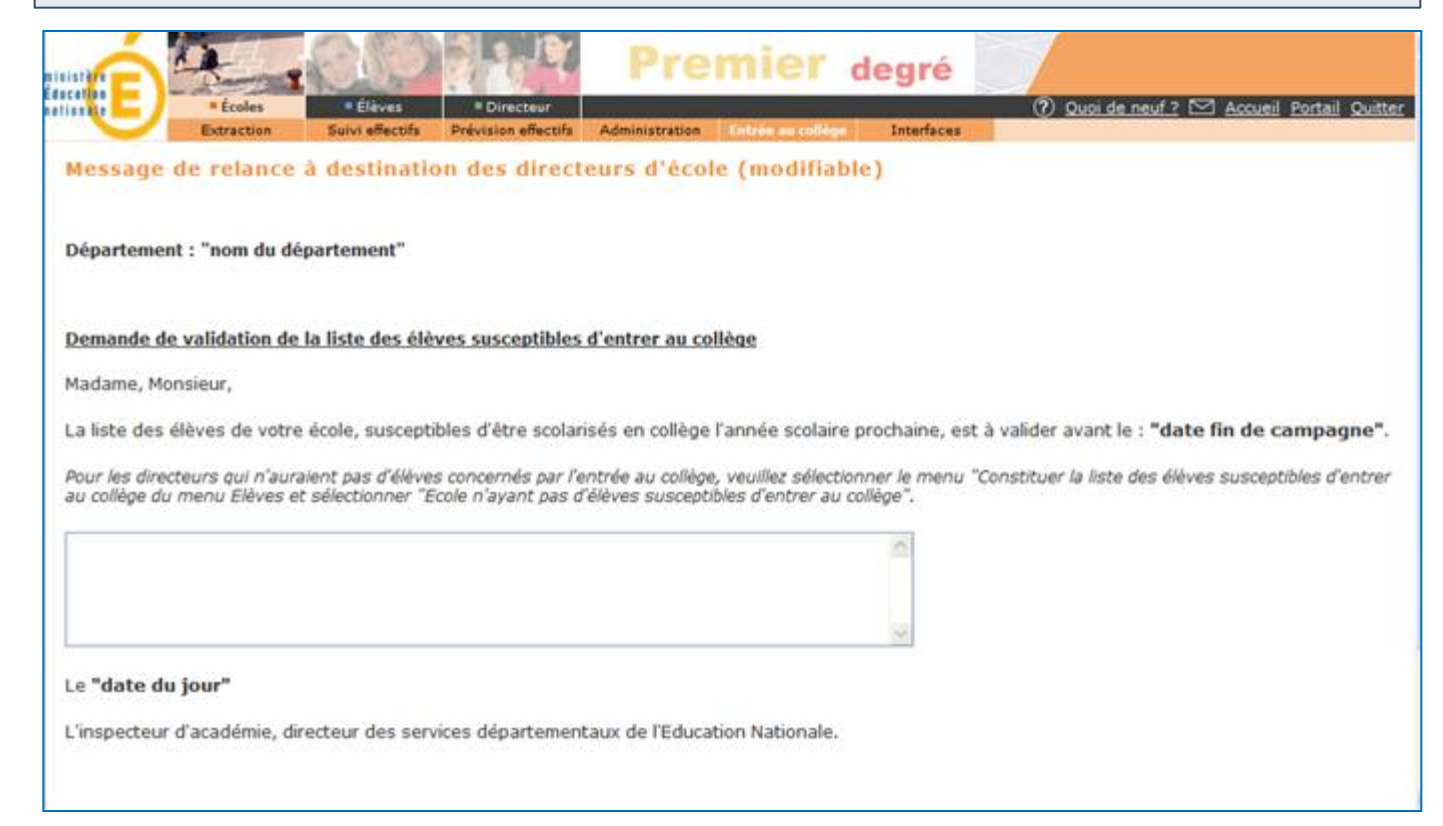

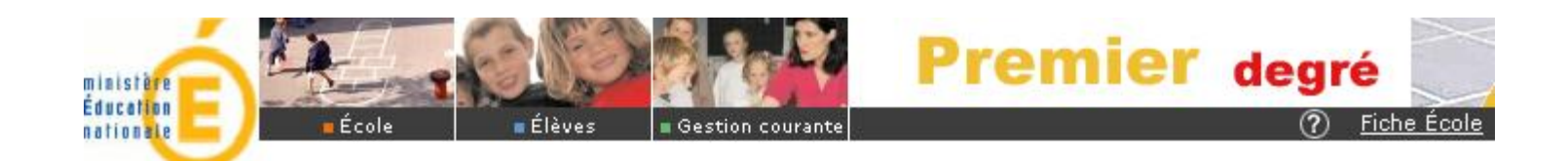

## Le gestionnaire DSDEN dispose des listes validées par les directeurs d'école du département

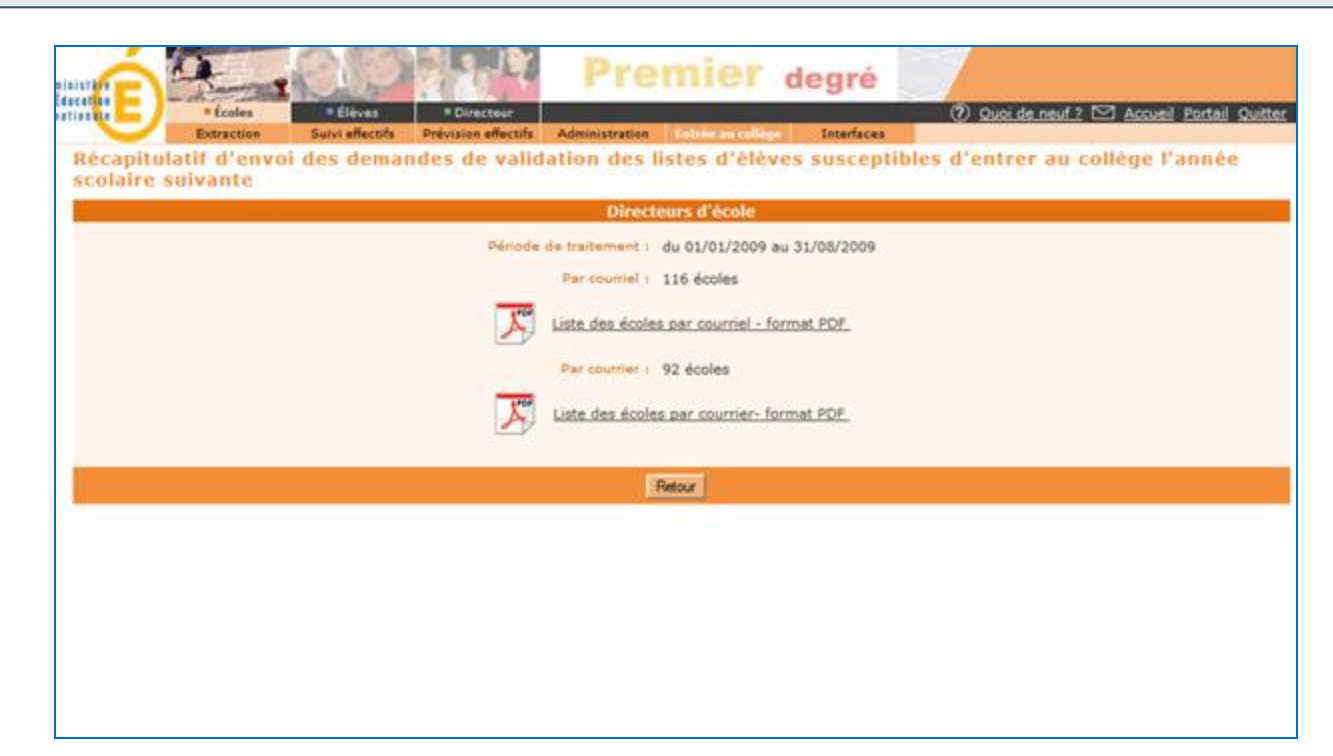

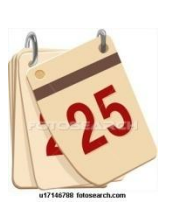

#### Lancement de l'export des données de BE1d vers AFFELNET 6ème

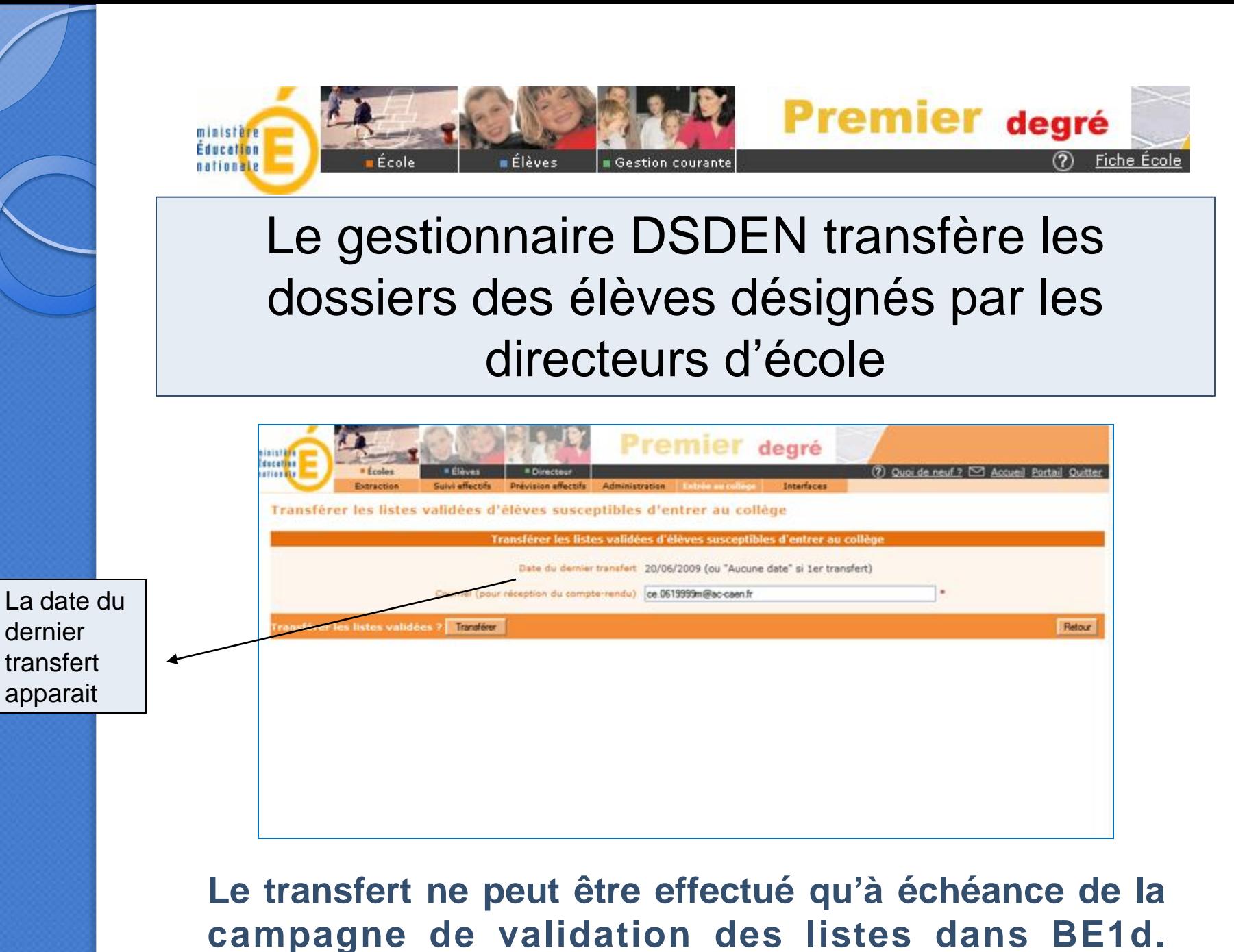

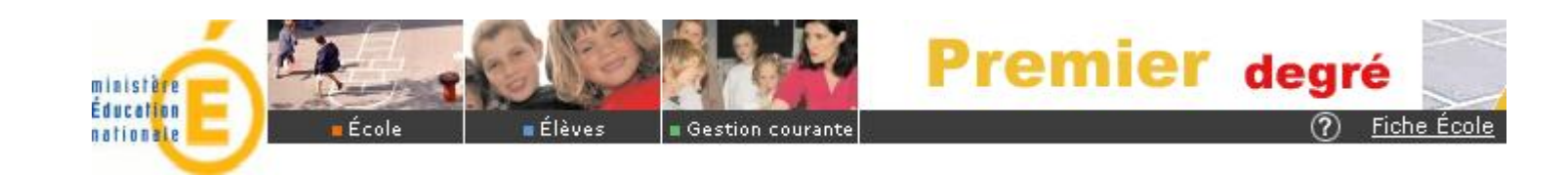

### Le gestionnaire DSDEN confirme le transfert

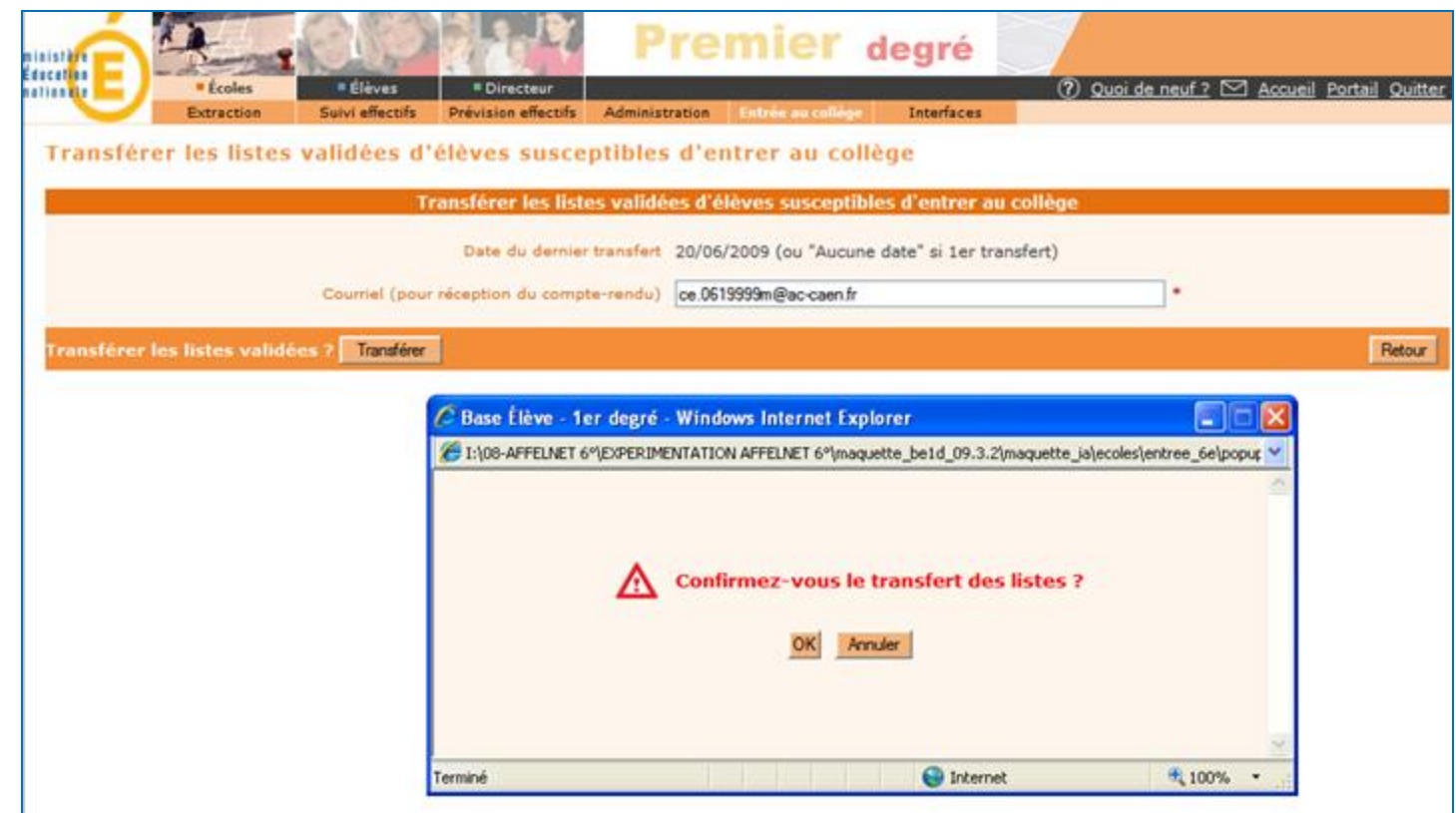

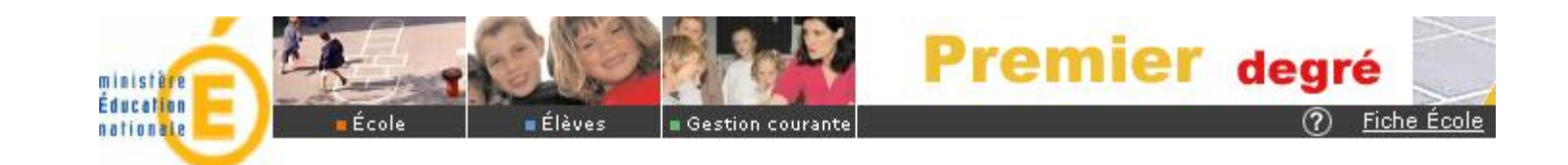

### Le transfert s'effectue…

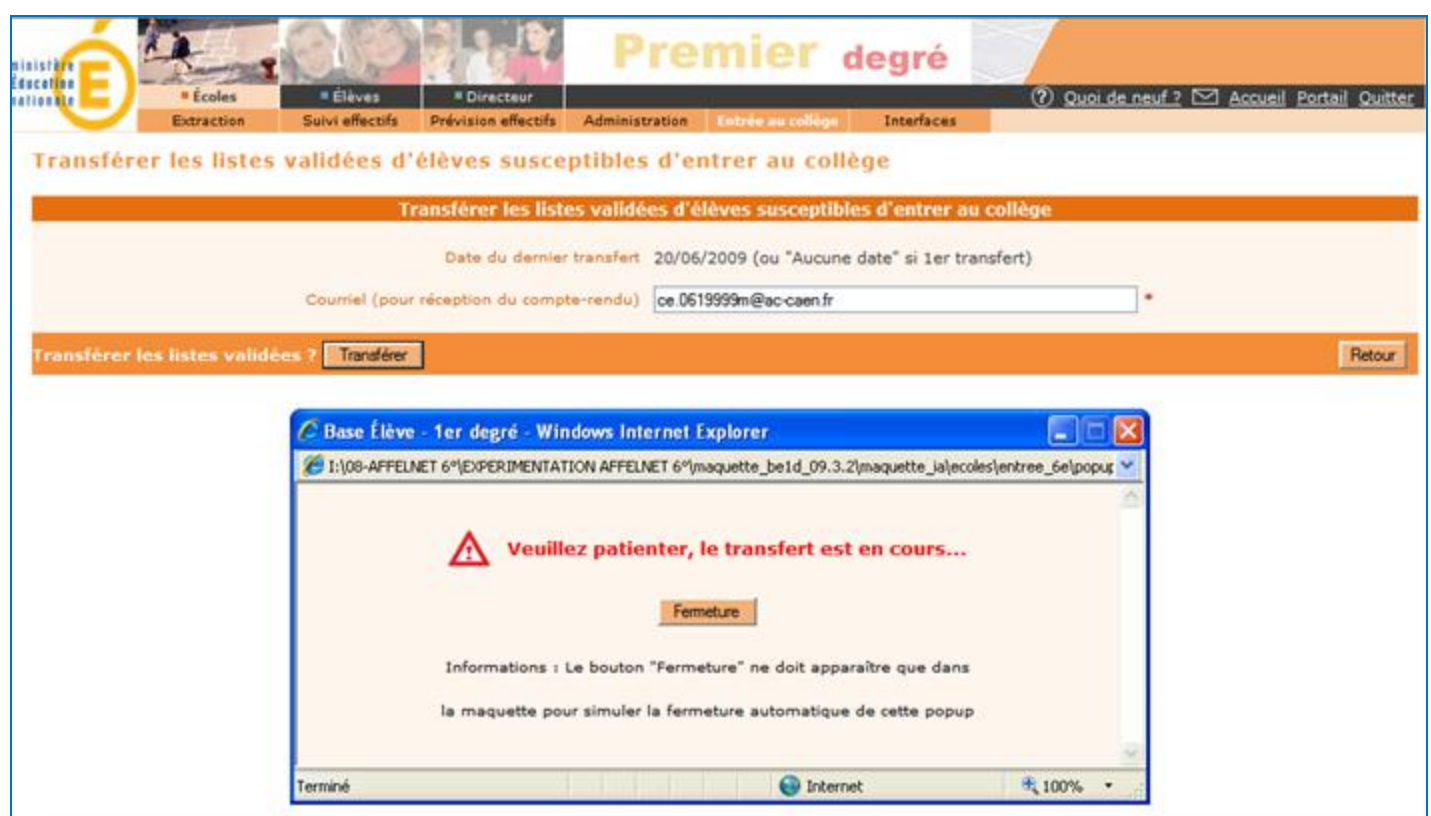

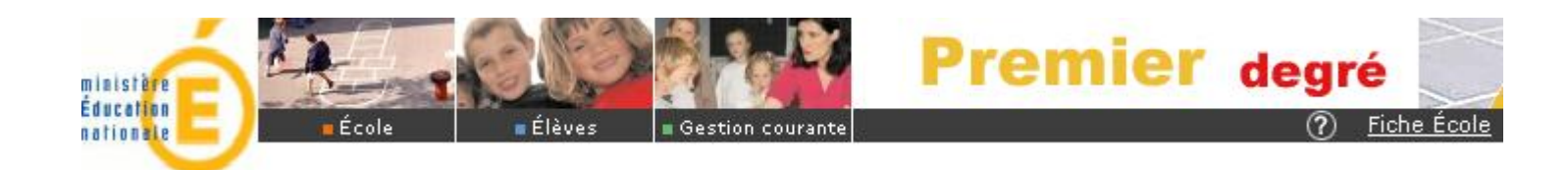

### Compte-rendu du transfert effectué

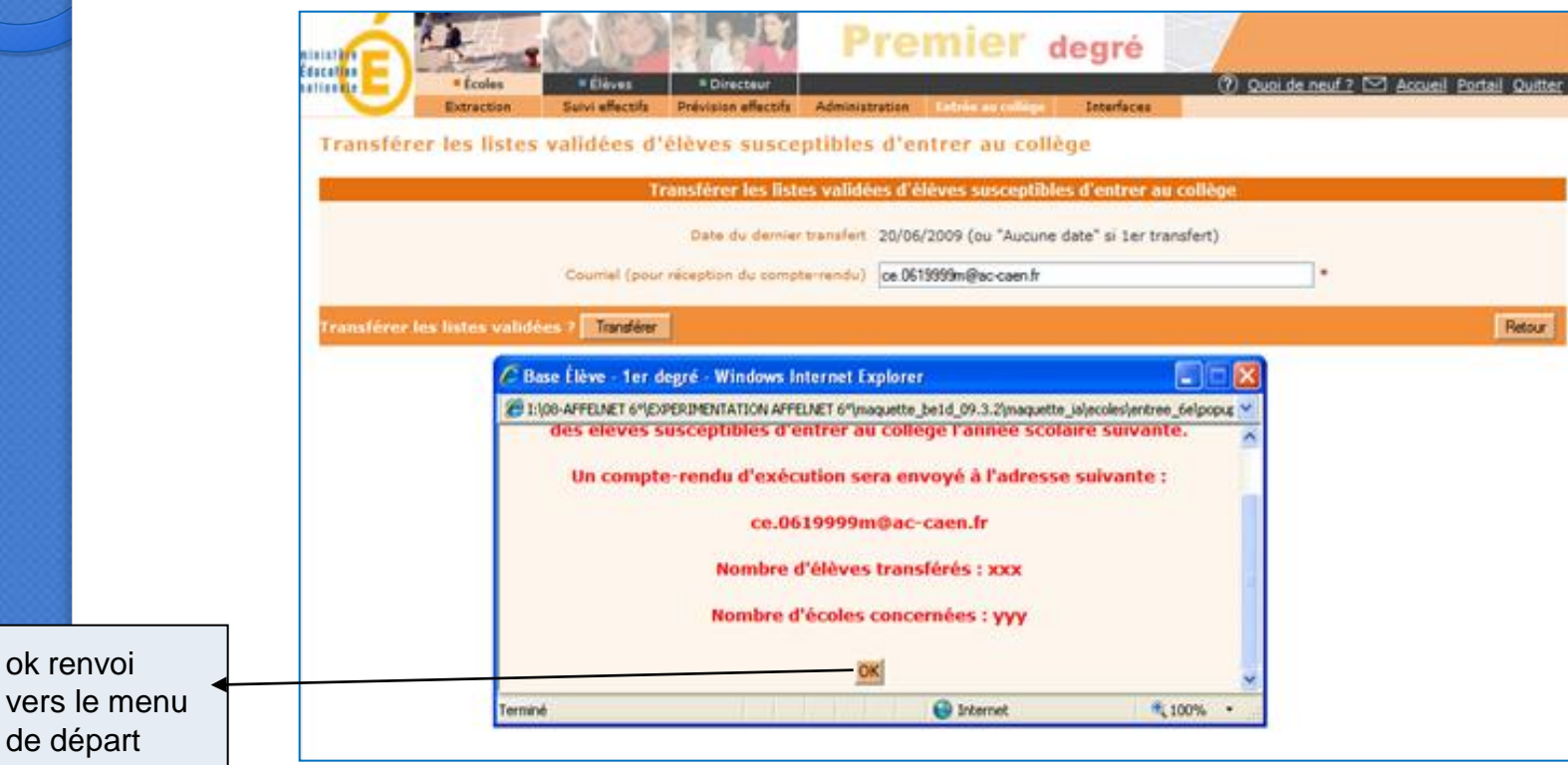

ok renv vers le

> 25 **Plusieurs transferts peuvent être lancés en cas de problème technique ; chaque itération est complète, le dernier transfert annulera et remplacera le précédent.**

## **Export/Import des données issues de BE1D**

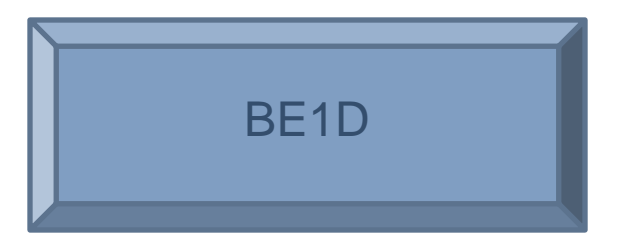

Export des élèves susceptibles d'entrer au collège

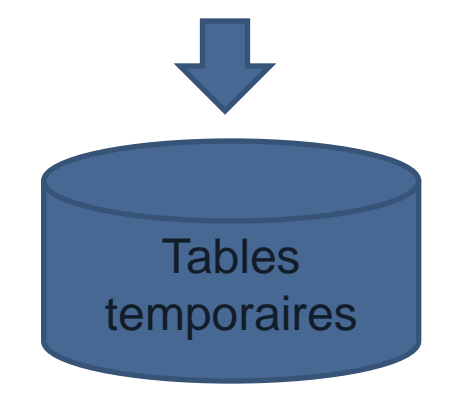

#### Import des élèves susceptibles d'entrer au collège

AFFELNET 6ème

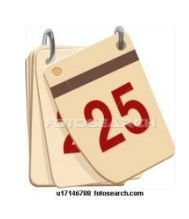

6. Présentation de l'application AFFELNET 6ème

## 1. Ergonomie générale des écrans

aux

par

**leur** 

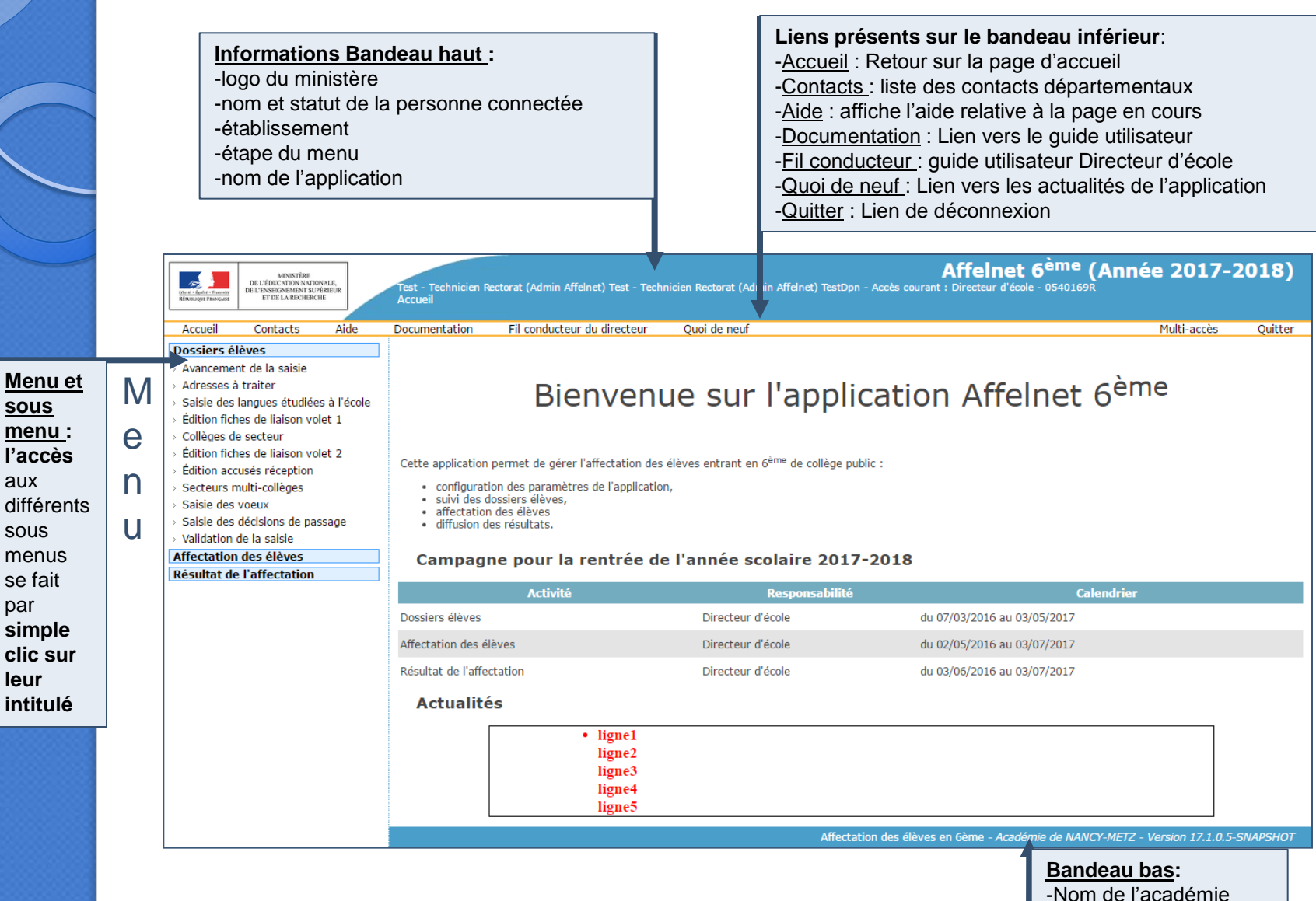

-Version de l'application

### 2. Ergonomie générale des listes

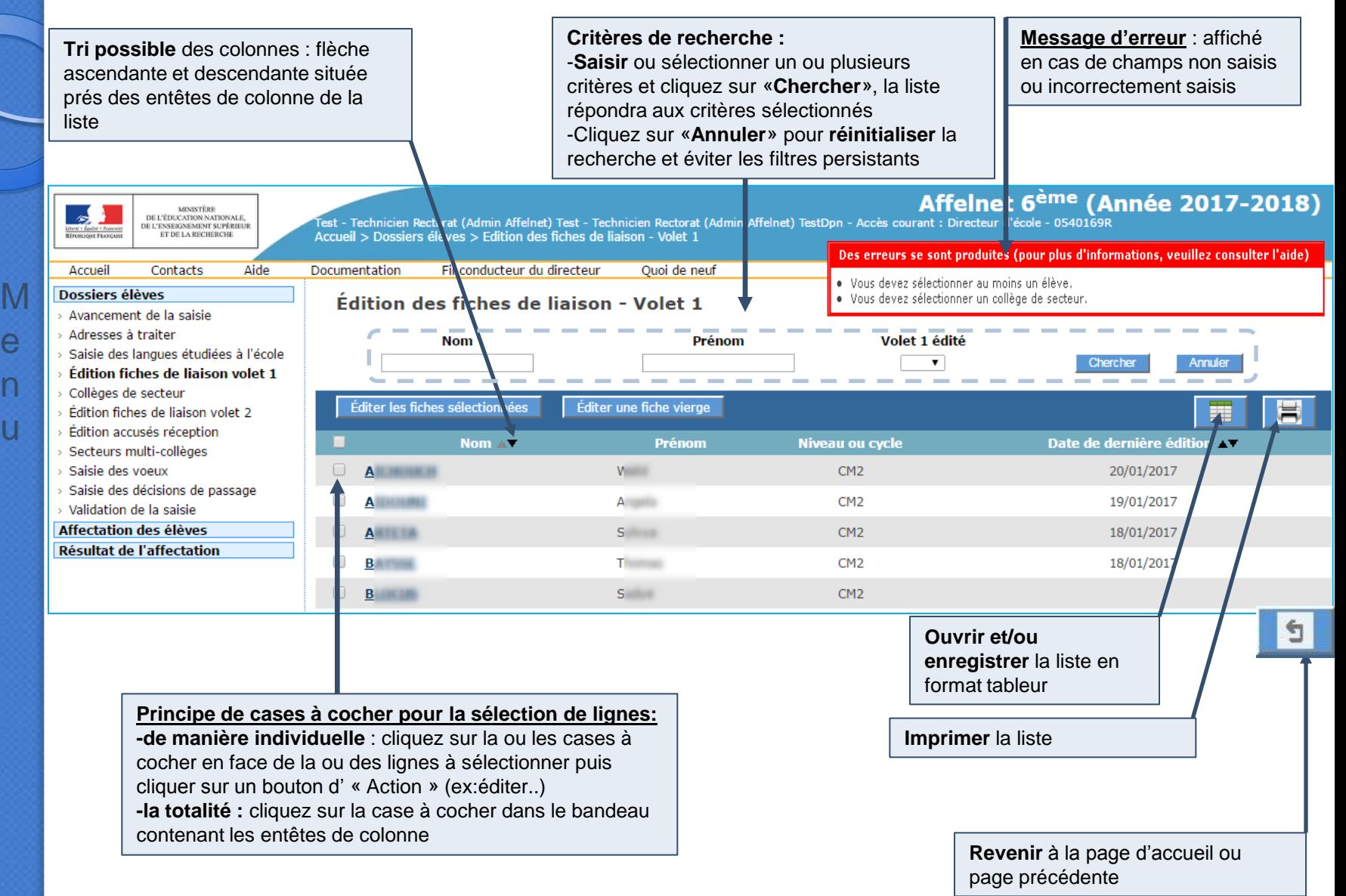

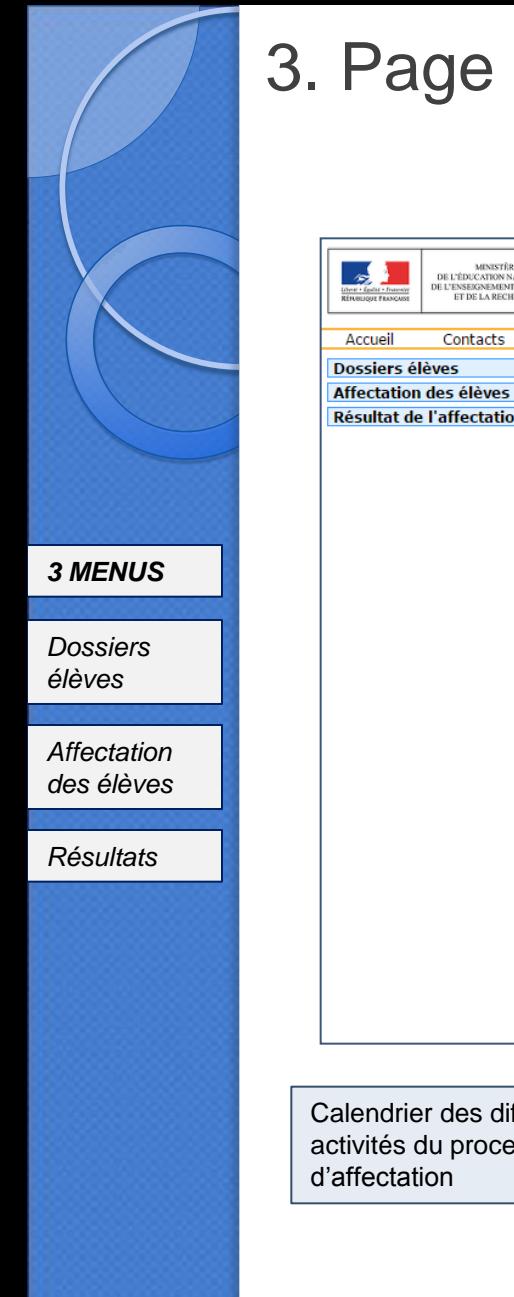

### accueil

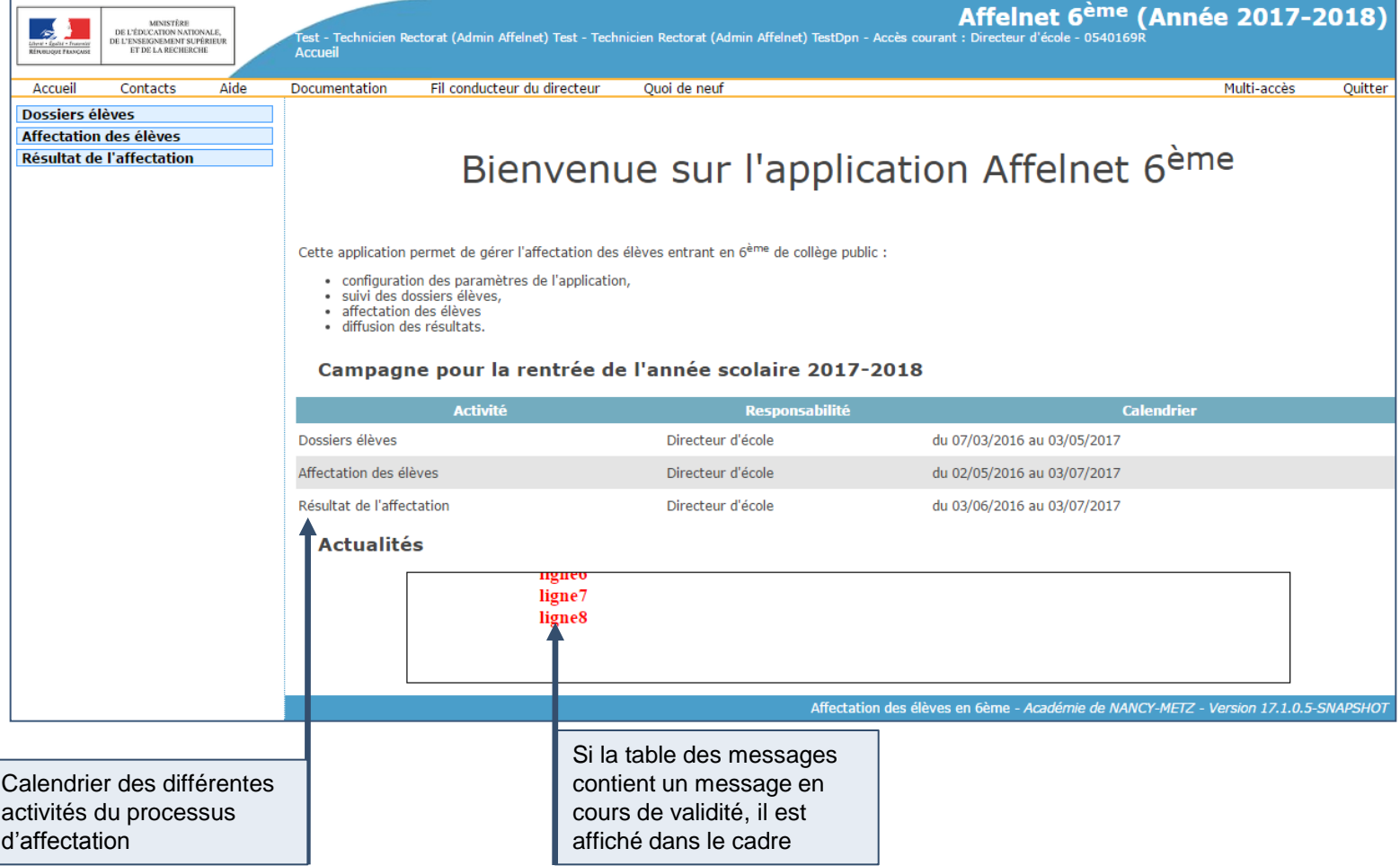

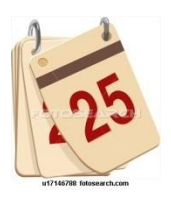

### Saisie des dossiers élèves

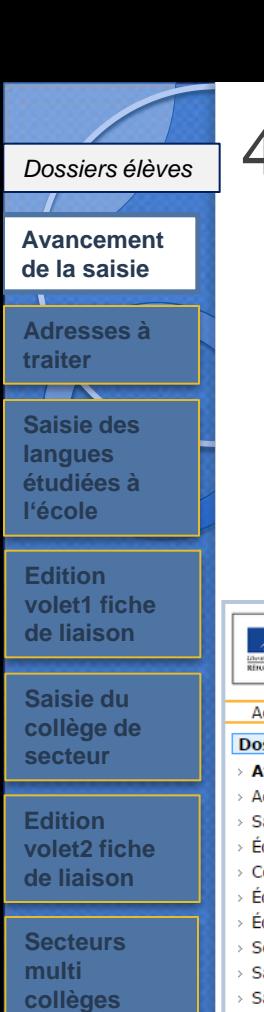

#### 4. Avancement de la saisie

Les **contrôles** présents à certaines étapes de la saisie permettent de **générer des compteurs relatifs à l'avancement de la saisie des dossiers.**

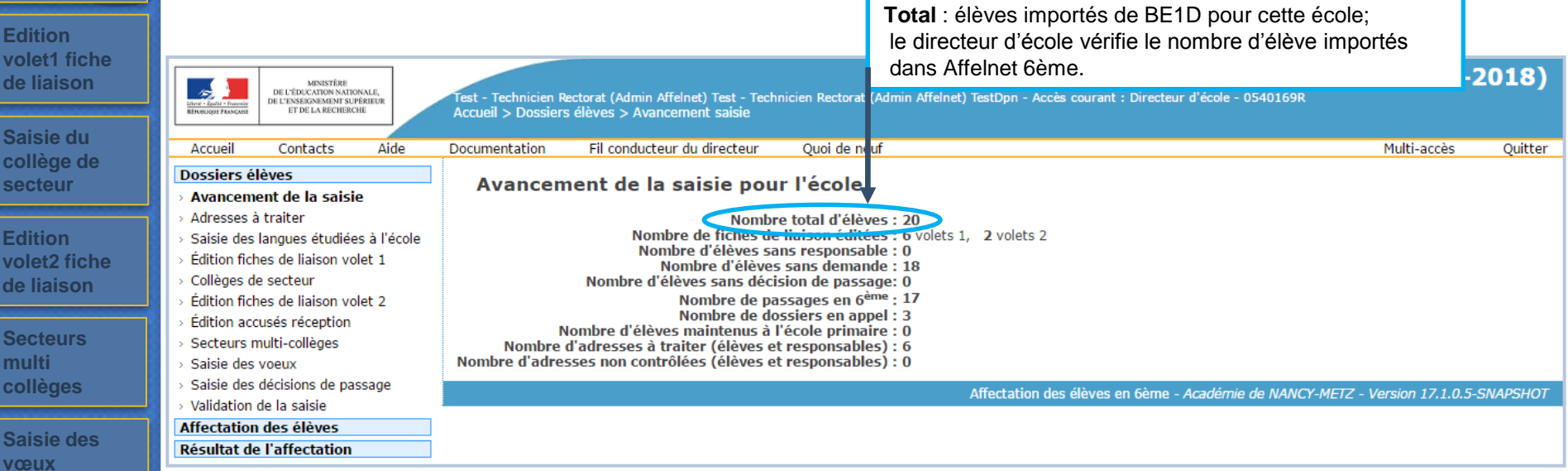

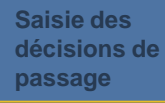

**Validation de la saisie**

*Affectation des élèves*

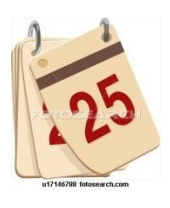

### Adresses à traiter

#### *Dossiers élèves*

**Avancement de la saisie**

**Adresses à traiter**  $\overline{\phantom{a}}$ 

**Saisie des langues étudiées à l'école**

**Edition volet1 fiche de liaison**

**Saisie du collège de secteur**

**Edition volet2 fiche de liaison**

**Secteurs multi collèges**

**Sais vœu** 

**Sais** déci pass

**Vali la sa** 

*Affect élèves*

### 4. Adresses à traiter (Normalisation des adresses)

L'application Affelnet 6 ème met en œuvre l'appel à **un service de « Restructuration, Normalisation, Validation postale »** (**RNVP**) **des adresses, lui-même prenant appui sur les référentiels de La Poste.**

**Ce service couvre uniquement les adresses en France**.

**Les formulaires de saisie des adresses sont en conformité avec la norme en vigueur** (application de la norme NF Z10-011 : 6 lignes d'adresses sur 38 caractères ) :

Les éléments attendus sur une ligne d'adresse ont été précisés, en grisé, à l'intérieur de la zone de saisie chaque fois que nécessaire ; l'ordre de ces éléments étant de préférence à respecter (ex : d'abord lieu-dit puis boîte postale) :

- ligne 1 : « Appartement, étage, escalier, chez... »
- ligne 2 : « Entrée, bâtiment, résidence, immeuble… »
- ligne 3 : « Numéro, type et libellé de la voie »
- ligne 4 : « Lieu-dit, boîte postale…»

Pour une adresse en France, le champ « \*Code postal/Commune » et au moins une ligne adresse sont obligatoires.

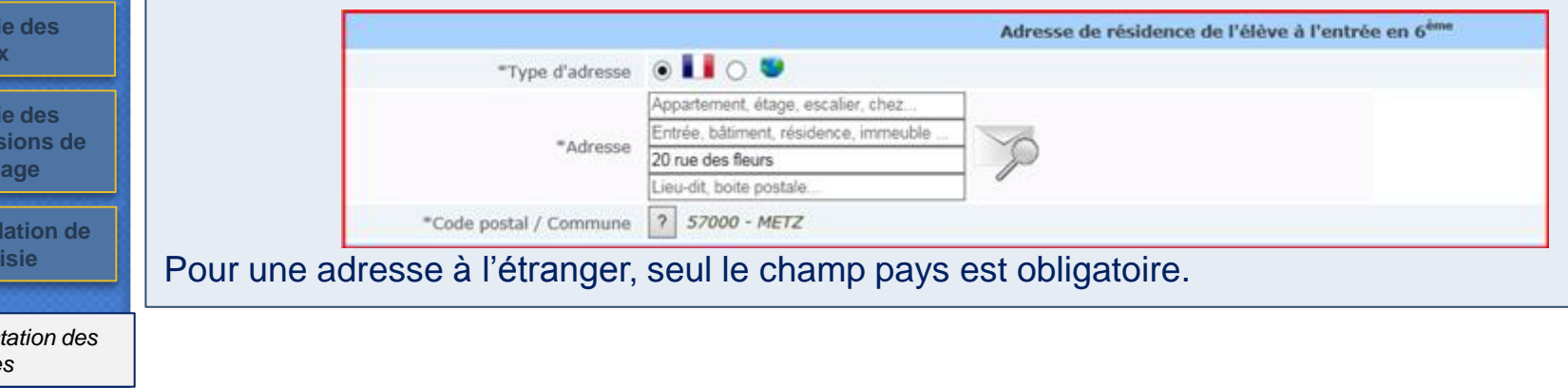

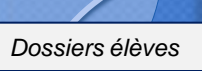

#### **Avancement de la saisie**

**Adresses à traiter**

**Saisie des langues étudiées à l'école**

**Edition volet1 fiche de liaison**

**Saisie du collège de secteur**

**Edition volet2 fiche de liaison**

**Secteurs multi collèges**

**Saisie des vœux**

**Saisie des décisions de passage**

**Validation de la saisie**

*Affectation des élèves*

4. Adresses à traiter (Normalisation des adresses)

Le service RNVP est appelé automatiquement par l'application :

- après l'import BE1D-ONDE,
- à la validation d'une fiche élève/ responsable suite à la saisie ou modification d'une adresse,
- à la demande du gestionnaire en DSDEN pour soumettre au service des adresses qui n'ont pas pu être contrôlées au moment où elles auraient dû l'être, en raison de l'indisponibilité du service
- à l'importation du dossier d'un élève en provenance d'une école privée ou d'un autre département, le cas échéant (si une adresse non contrôlée est présente dans le dossier)

**L'adresse a un statut, valorisé par le service RNVP, qui traduit son niveau de validation par rapport au référentiel postal.**

Le statut de l'adresse peut prendre l'une des valeurs suivantes :

**« validée » / « à vérifier » / « non référencée » / « confirmée » / « non contrôlée »**

A chaque valeur du statut est associée une icône à des fins de lisibilité.

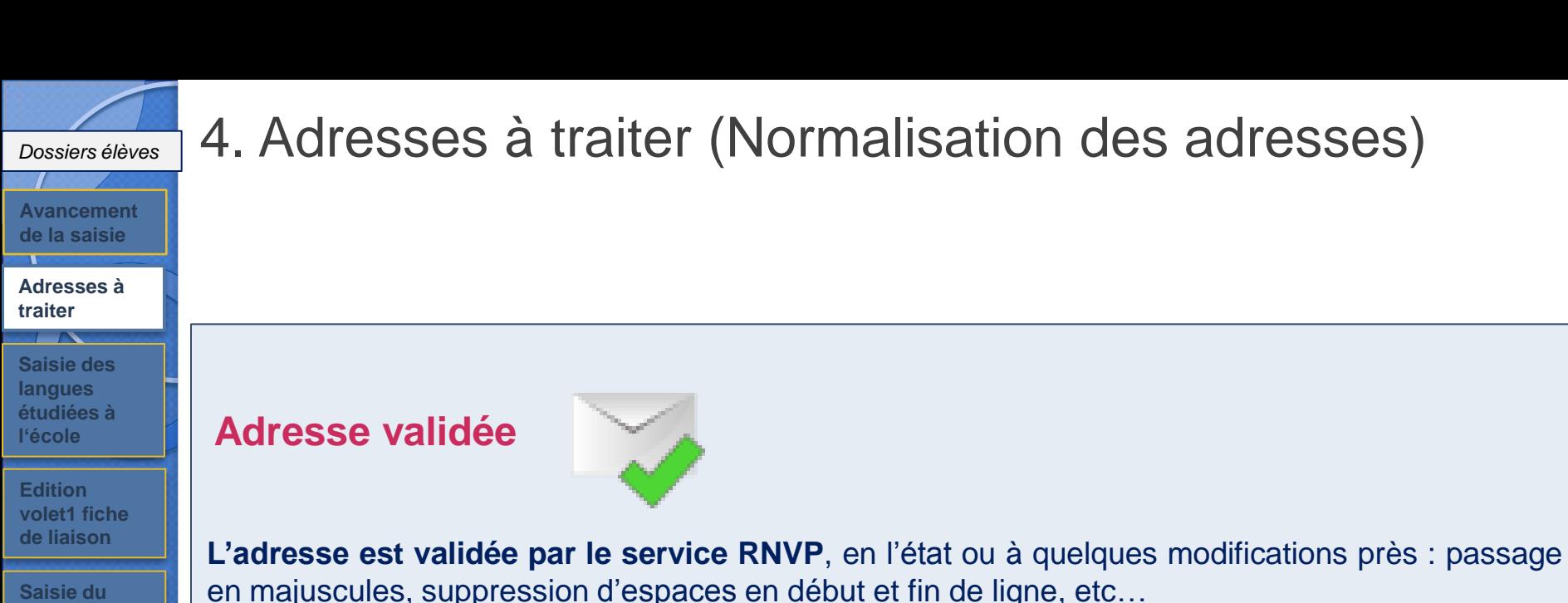

Ex : 10 Rue de l"Arrdèche" 57000 Metz =>10 RUE DE L ARDECHE 57070 Metz

**Aucune action n'est attendue**

**Saisie du collège de secteur**

**Edition volet2 fiche de liaison**

**Secteurs multi collèges**

**Saisie des vœux**

**Saisie des décisions de passage**

**Validation de la saisie**

*Affectation des élèves*

*Résultats*

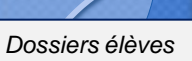

#### **Avancement de la saisie**

**Adresses à traiter**

**Saisie des langues étudiées à l'école**

**Edition volet1** de lia

**Saisie collè secte** 

**Edition**  volet2 **de liai** 

**Secte multi collèg** 

**Saisie vœux**

**Saisi** décis passa

**Valida la sais** 

*Affectation des élèves*

*Résultats*

4. Adresses à traiter (Normalisation des adresses)

#### **Adresse à vérifier**

**C'est une adresse pour laquelle le service RNVP retourne une ou plusieurs propositions d'adresses approchantes, nécessitant une action de l'utilisateur.**

Les propositions d'adresse sont à consulter à travers le lien « Voir les propositions ».

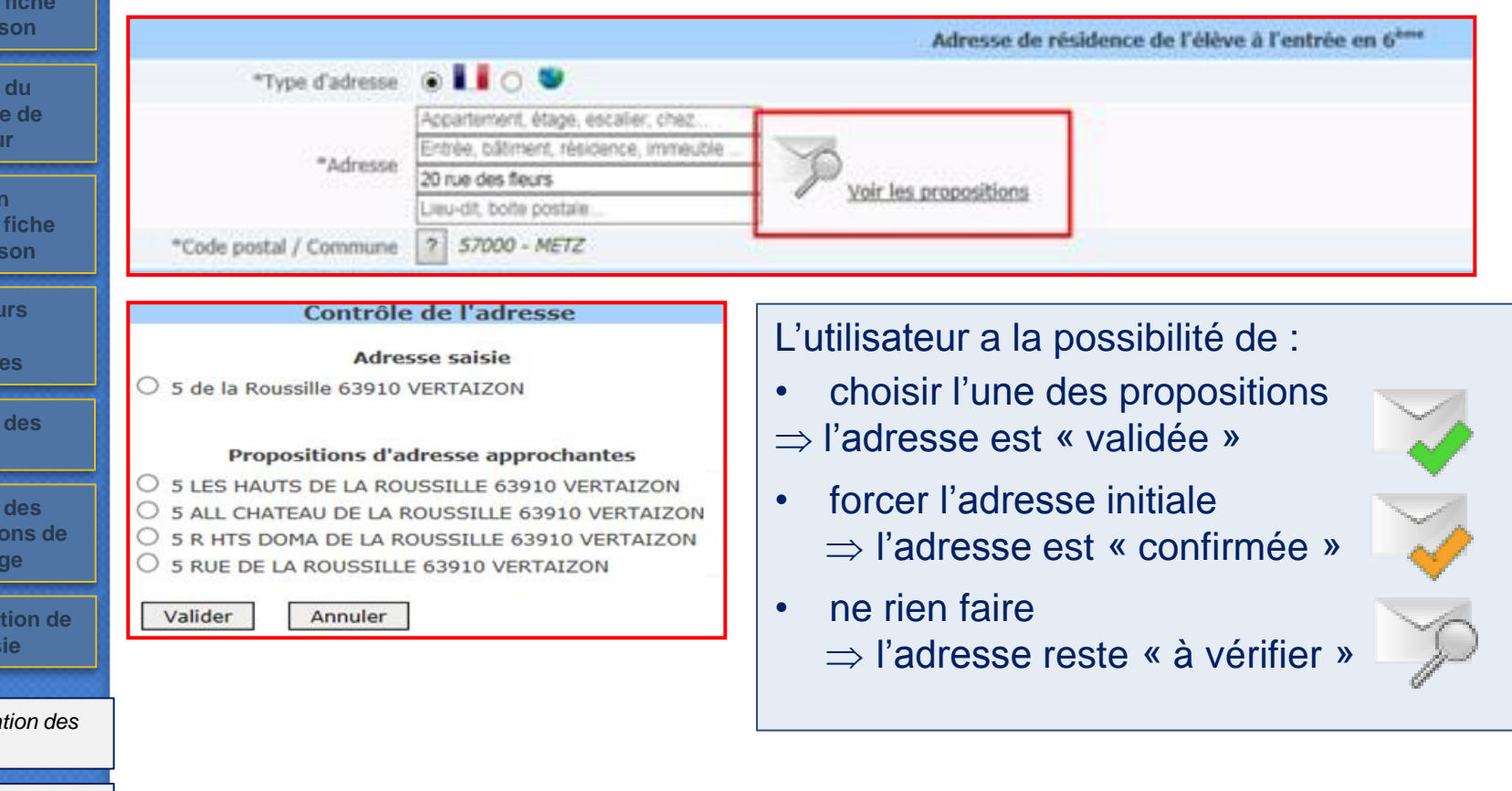

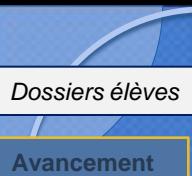

**Saisie des langues étudiées à l'école**

**Edition volet1 fiche de liaison**

**de la saisie**

**Adresses à traiter**

## 4. Adresses à traiter (Normalisation des adresses)

#### **Adresse non référencée**

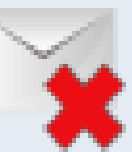

**C'est une adresse non connue du référentiel postal et pour laquelle le service RNVP ne retourne aucune proposition d'adresse approchante.**

Un message avertit l'utilisateur de l'état de l'adresse. Le cas échéant, il peut la valider en cliquant sur le lien « Confirmer cette adresse ».

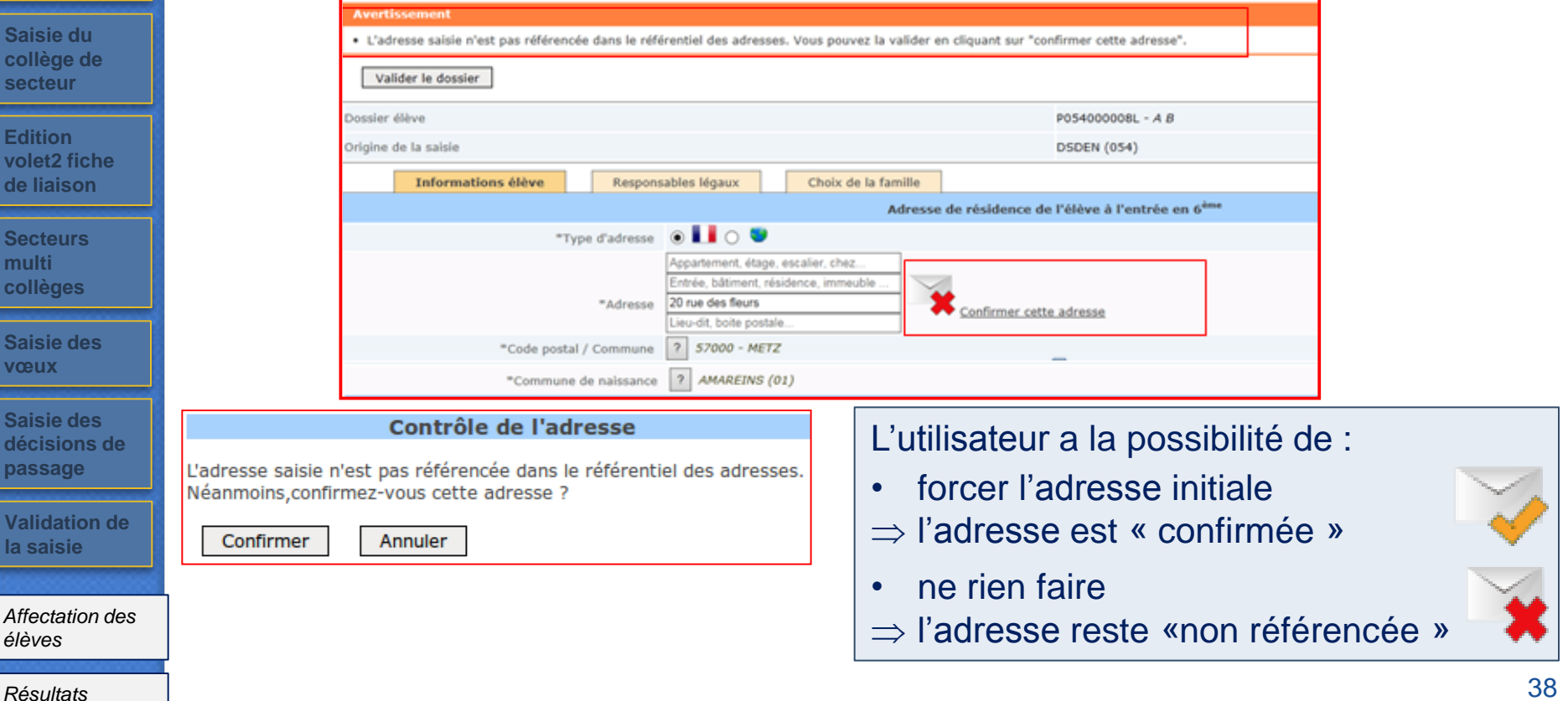

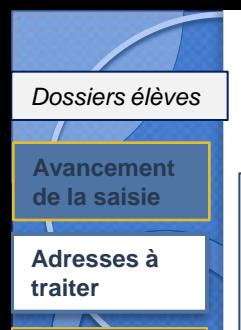

**Saisie des langues étudiées à l'école**

**Edition volet1 fiche de liaison**

**Saisie du collège de secteur**

**Edition volet2 fiche de liaison**

**Secteurs multi collèges**

**Saisie des vœux**

**Saisie des décisions de passage**

**Validation de la saisie**

*Affectation des élèves*

4. Adresses à traiter (Normalisation des adresses)

#### **Adresse confirmée**

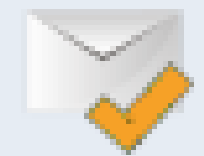

**en l'état, malgré l'absence de validation par le service RNVP.**

#### **Adresse non contrôlée**

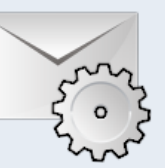

**C'est une adresse qui n'a pas pu être contrôlée en raison de l'indisponibilité temporaire du service RNVP.**

**C'est une adresse à l'origine « à vérifier » ou « non référencée » que l'utilisateur confirme**

#### **Cas de modification d'une adresse**

**Une adresse modifiée par un utilisateur est soumise automatiquement au service RNVP, quel que soit son statut.**

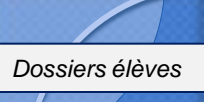

**Avancement de la saisie**

#### **Adresses à traiter**

**Saisie des langues étudiées à l'école**

**Edition volet1 fiche de liaison**

**Saisie du collège de secteur**

**Edition volet2 fiche de liaison**

**Secteurs multi collèges**

**Saisie des vœux**

**Saisie des décisions de passage**

**Validation de la saisie**

*Affectation des élèves*

### 4. Adresses à traiter (Normalisation des adresses)

#### **Adresses à traiter (élèves et responsables)**

Il s'agit des adresses « à vérifier » et « non référencée ». Cette fonctionnalité sert à traiter en masse les adresses concernées de tous les élèves de l'école.

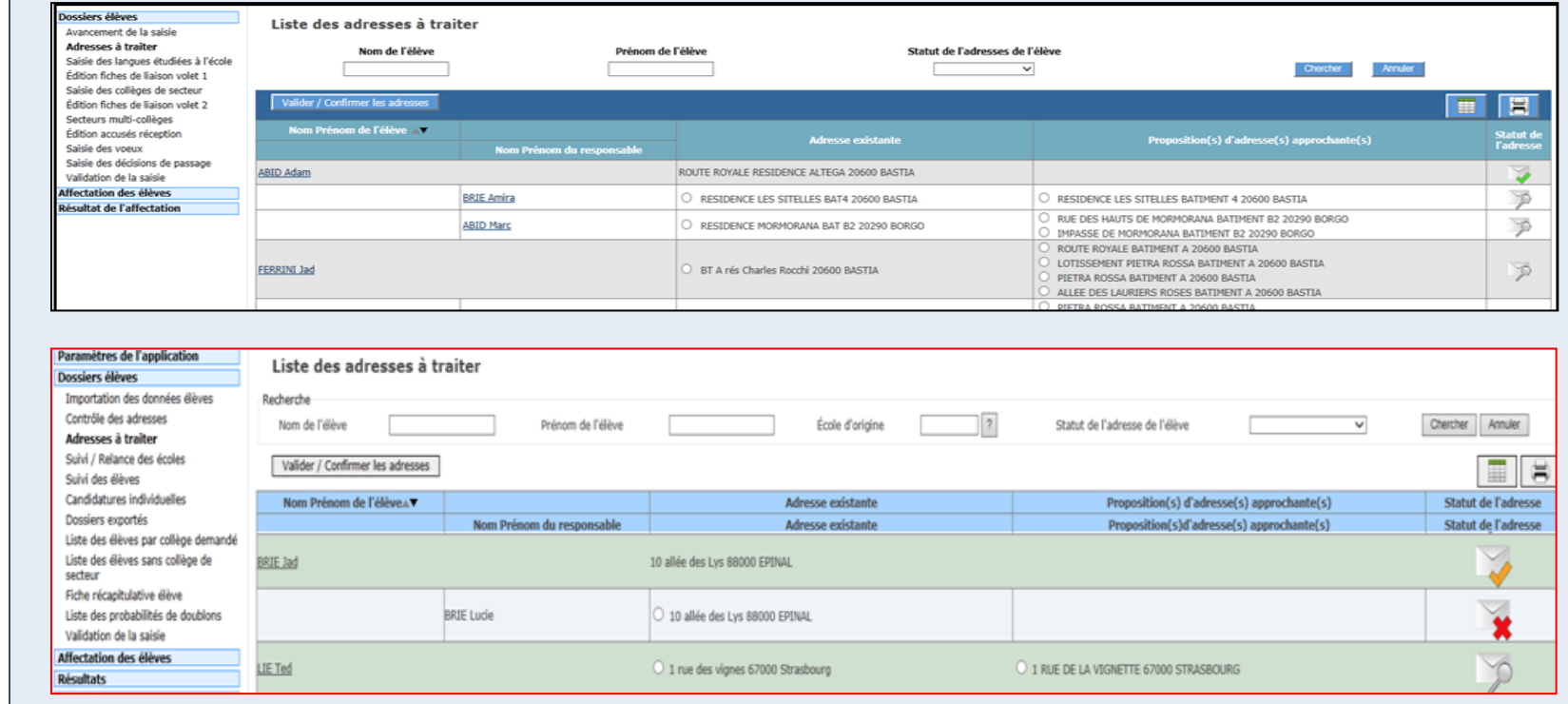

Les adresses sont affichées avec leur statut et, le cas échéant, la ou les propositions d'adresses approchantes. Des boutons radio permettent de confirmer l'adresse ou de valider une proposition. Le bouton « Valider/confirmer les adresses » permet de valider les choix réalisés. Les adresses « non contrôlées » sont soumises automatiquement au service RNVP à l'ouverture de cette page.

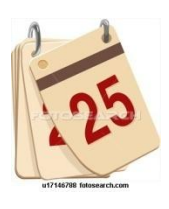

Saisie (en lot) de la langue étudiée à l'école

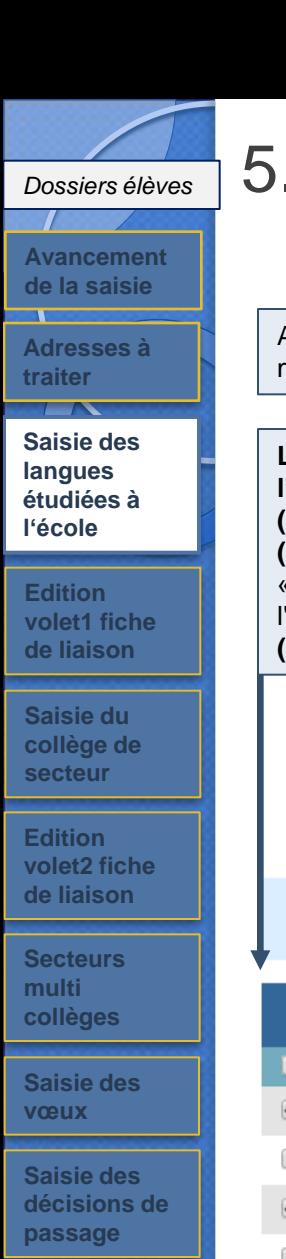

#### **Validation de la saisie**

*Affectation des élèves*

## 5. Saisie (en lot) de la langue étudiée à l'école

Après **retour des volets 1 des fiches de liaison**, le directeur peut saisir pour ses élèves, la langue **étudiée à l'école** et accéder à la mise à jour des dossiers élèves.

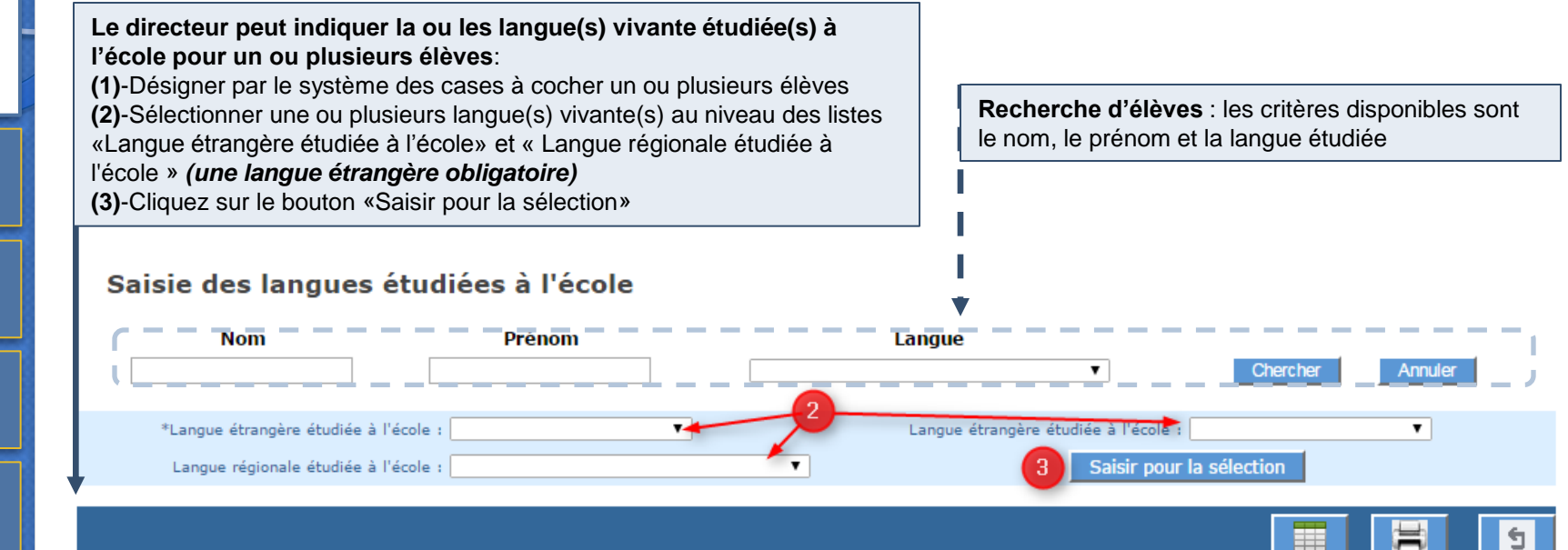

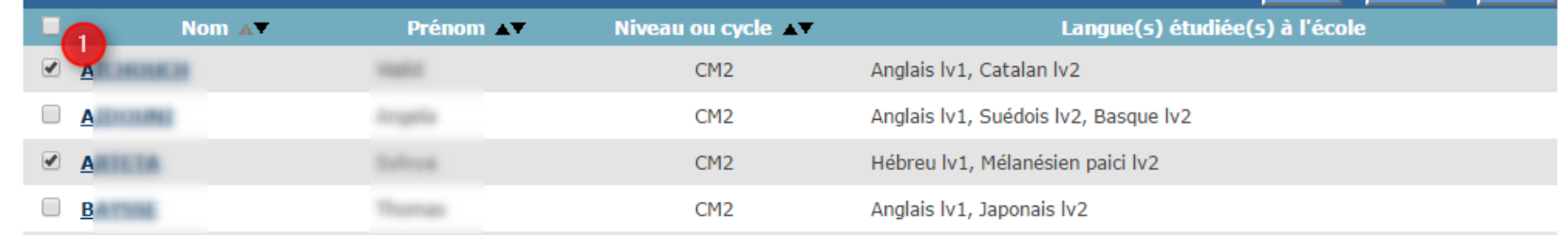

Possibilité de **consulter/modifier le dossier** d'un élève en cliquant sur son nom

*Résultats*

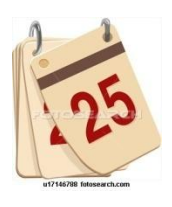

## Edition du volet 1 de la Fiche de Liaison

## 6. Edition du volet 1 de la Fiche de Liaison

A partir de la liste des élèves de son école, le directeur sélectionne ceux pour lesquels il éditera le **volet 1 de la fiche de liaison.** Ce volet1 est **adressé aux familles** et leur permet de **renseigner notamment l'adresse de l'élève à la rentrée scolaire prochaine**. Sur cet écran, le directeur peut également **consulter** la fiche récapitulative de l'élève ou **modifier le dossier élève si le volet1 de la fiche est édité.**

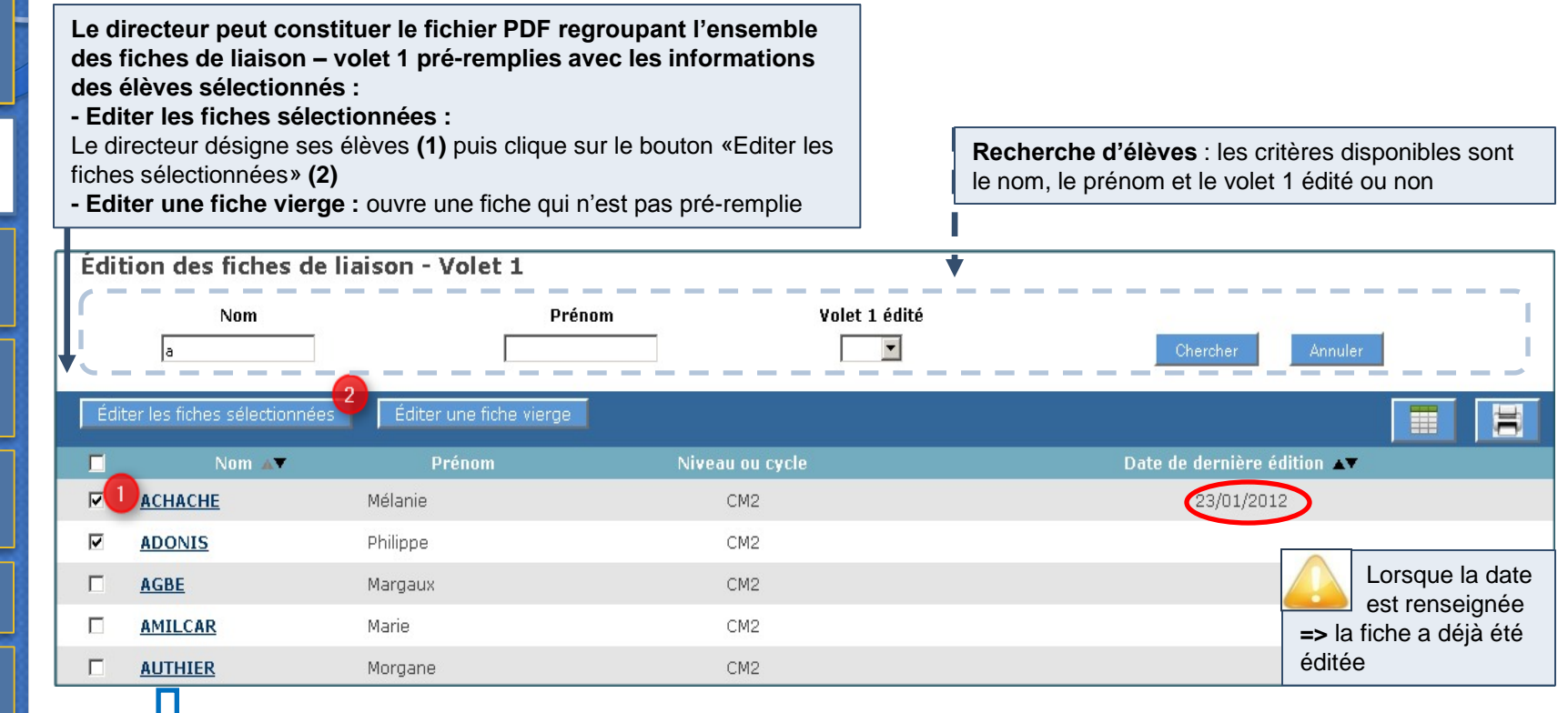

**Deux liens possibles sur le nom de l'élève** :

-si le volet1 de la fiche de l'élève est édité(date non nulle), le lien accède **au dossier élève (toutes les données sont modifiables)**

-si le volet1 n'est pas édité, le lien accède **au dossier élève (toutes les données sont modifiables SAUF le collège de secteur)**

*élèves*

**Saisie des langues étudiées à l'école**

 $\overline{\phantom{a}}$ 

**Adresses à traiter**

**Avancement de la saisie**

*Dossiers élèves*

**Saisie du collège de secteur**

**Edition volet1 fiche de liaison**

**Edition volet2 fiche de liaison**

**Saisie des vœux**

**Secteurs multi collèges**

**Saisie des décisions de passage**

**Validation de la saisie**

*Affectation des* 

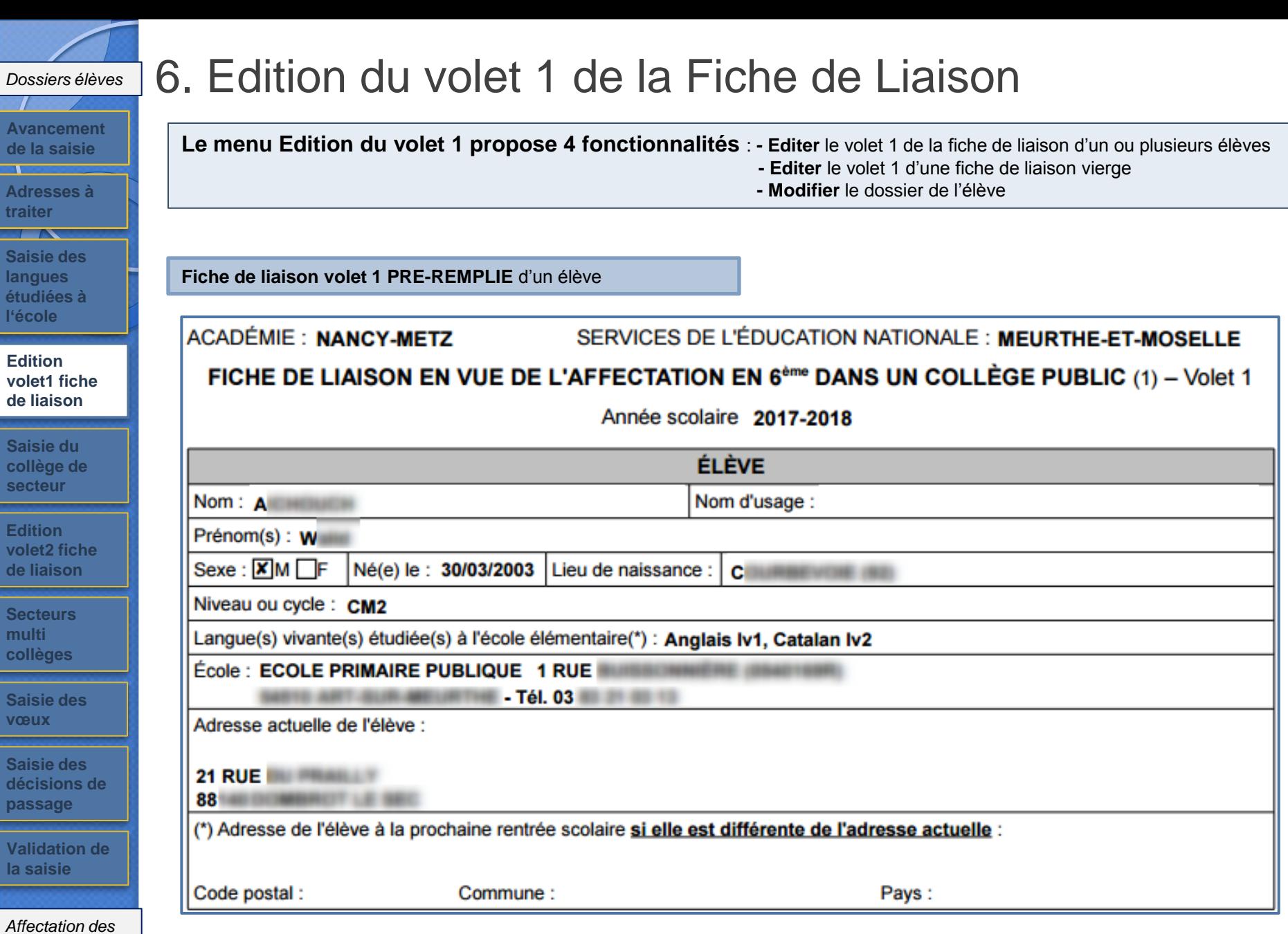

*Résultats*

**Saisie langue** étudié **l'école**

 $\overline{\phantom{a}}$ 

**Avanc de la s** 

 $\mathcal{L}$ 

Adress **traiter**

**Saisie** collèg **secteu** 

volet1

**Edition volet2 de liais** 

**Secter multi collèg** 

**Saisie vœux**

**Saisie** décisi passa

**Valida la sais** 

*élèves*

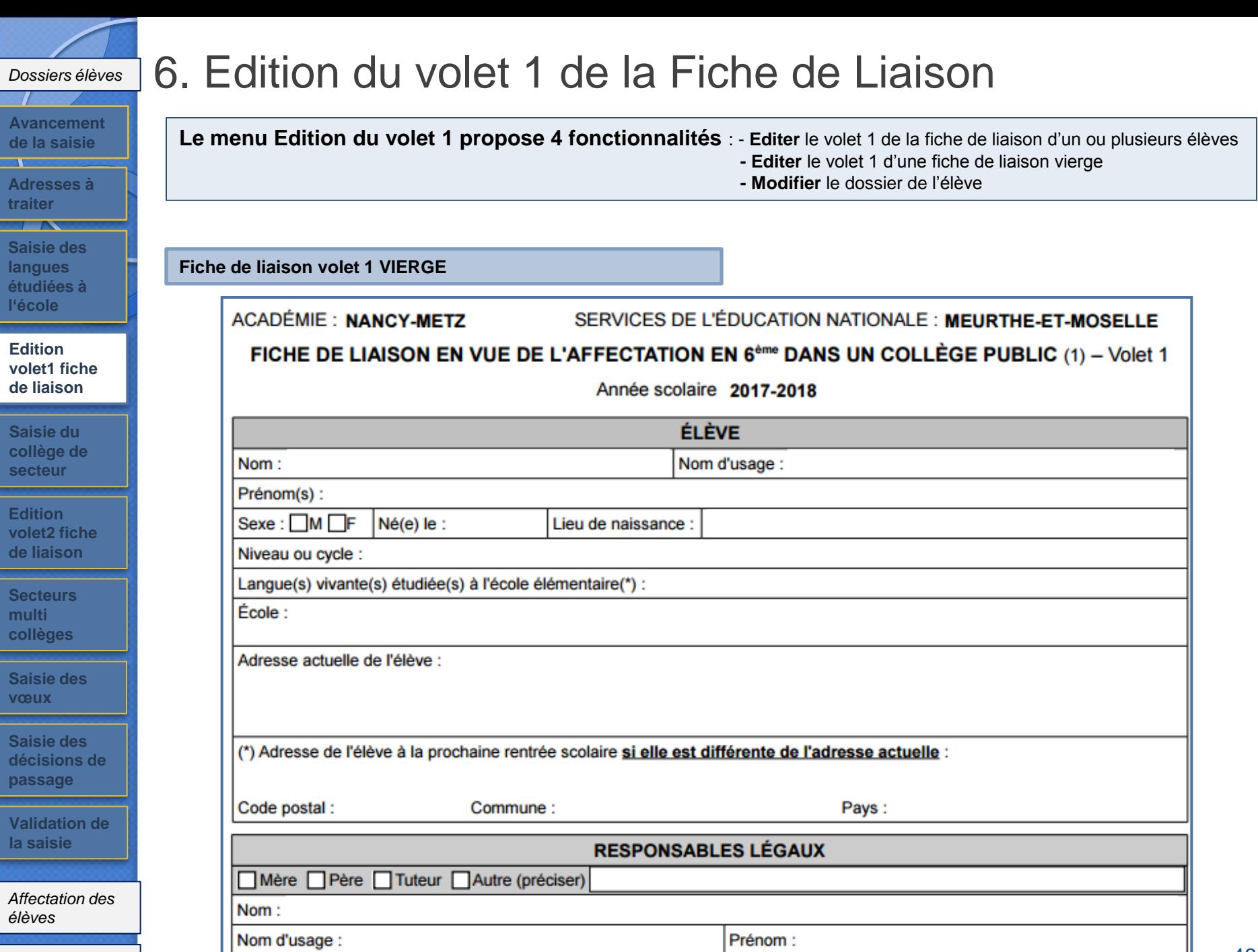

*Résultats*

**Val la** s

l'éc

 $\Box$ 

**Sai** 

**Sec** 

а,

## 6. Edition du volet 1 de la Fiche de Liaison

**Saisie langu** étudié **l'école**

**Adres traiter**

**Avance** de la

*Dossiers élèves*

**Saisie collèg secte** 

**Edition volet2** de liai

**Secte multi collèg** 

**Saisie vœux**

**Saisie** décis passa

**Valida la sais** 

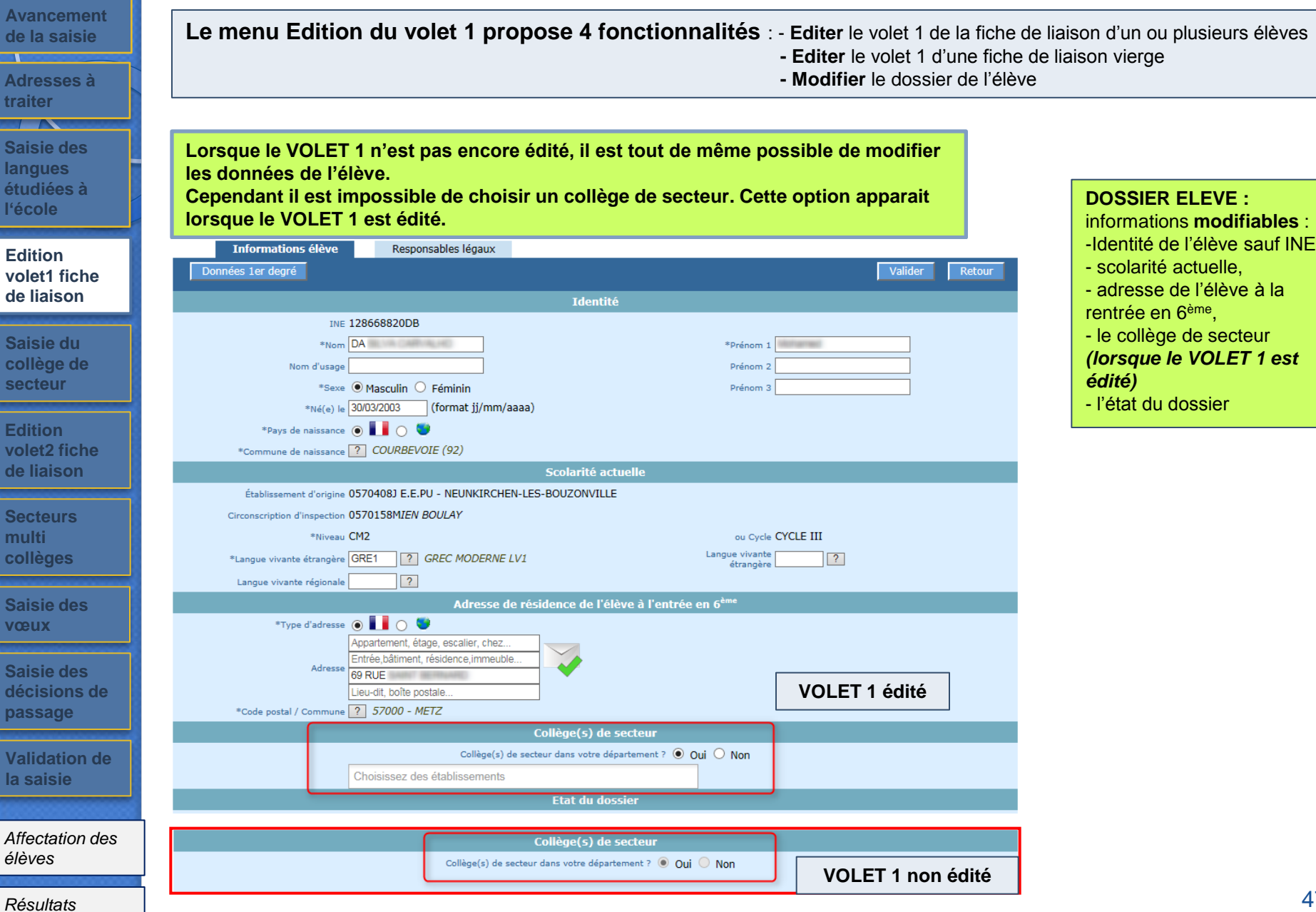

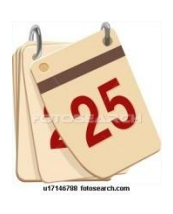

Saisie des dossiers après retour du volet 1 de la fiche de liaison

## 7. Saisie (en lot) du collège de secteur (1)

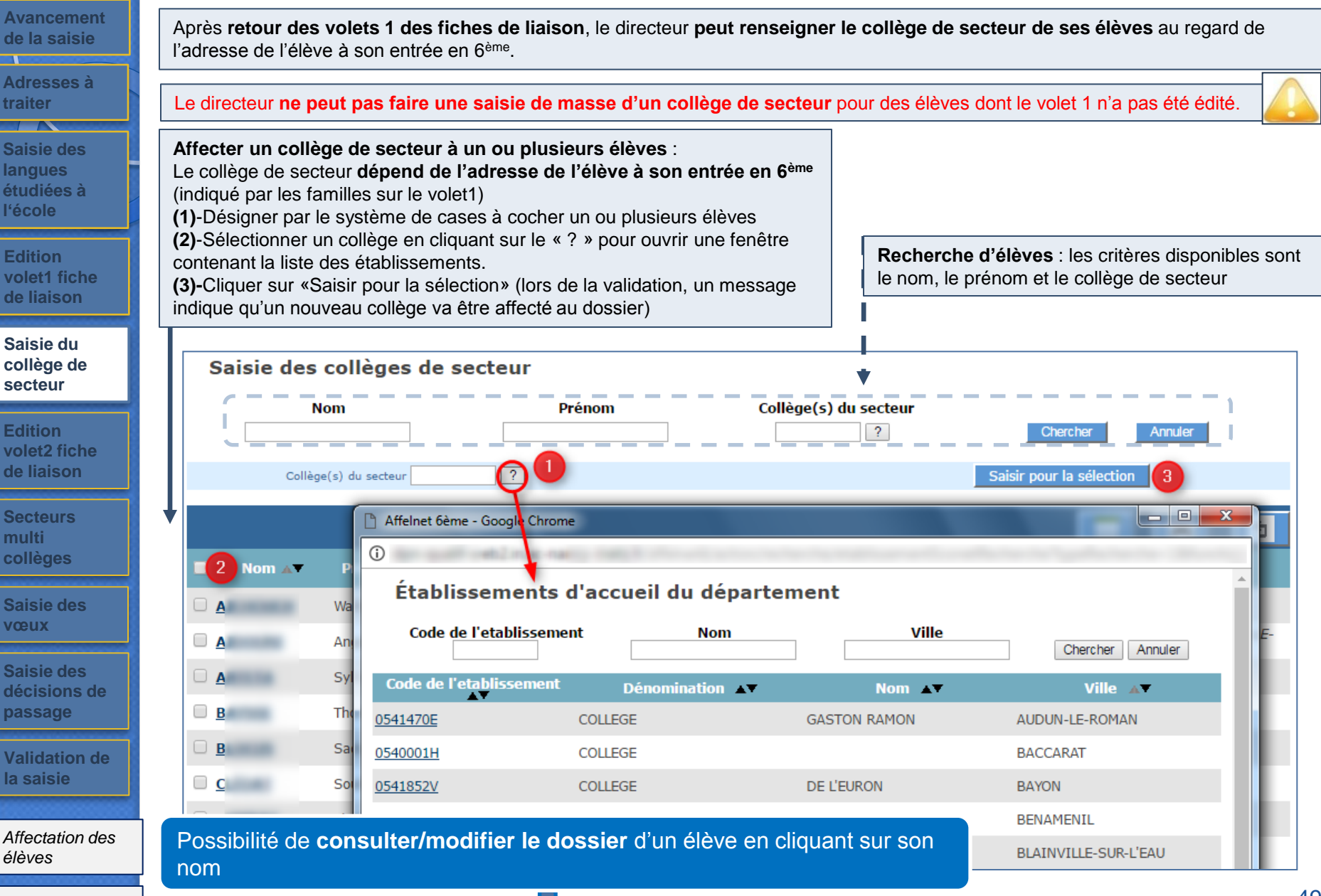

*Résultats*

*Dossiers élèves*

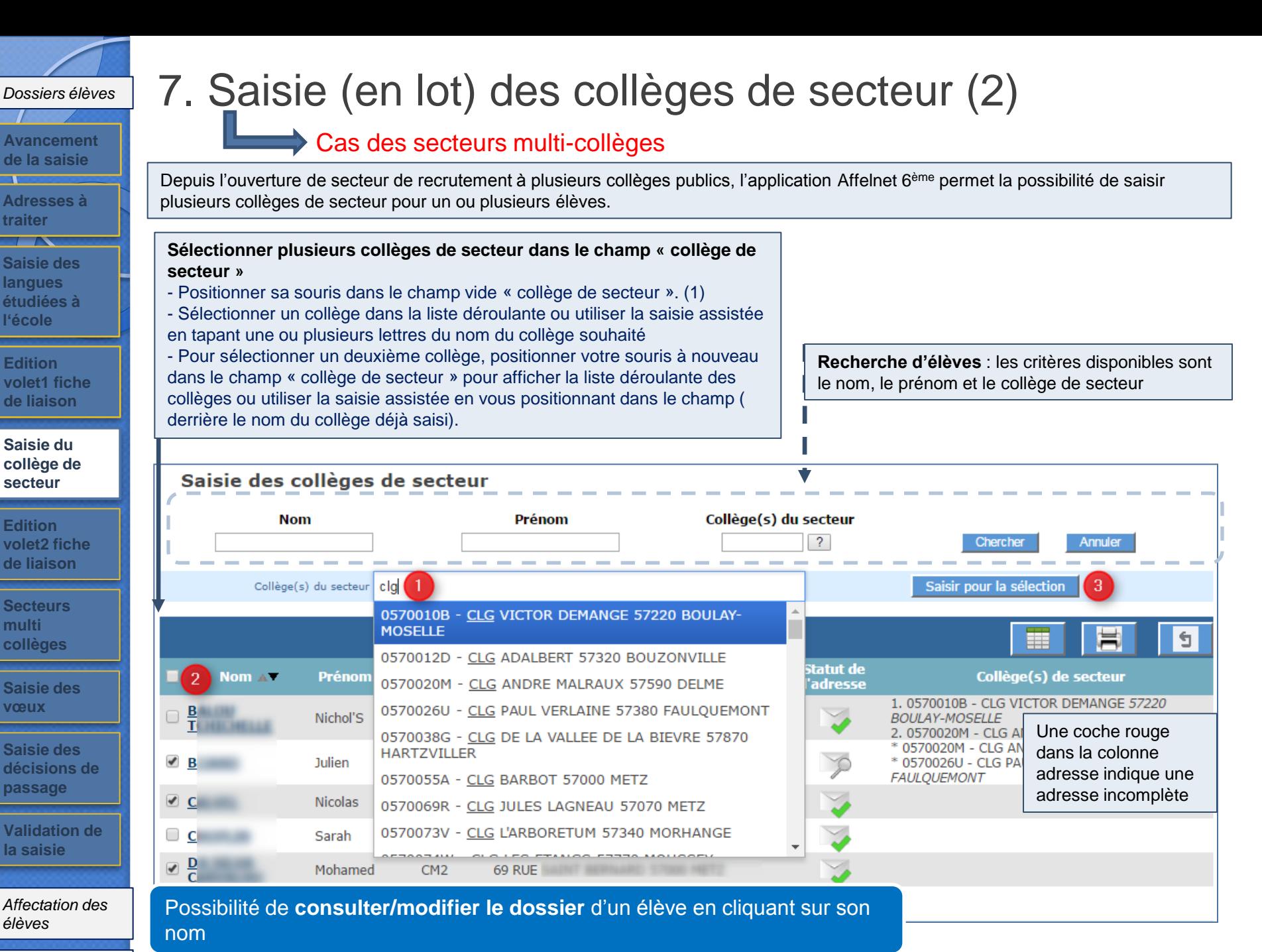

*Résultats*

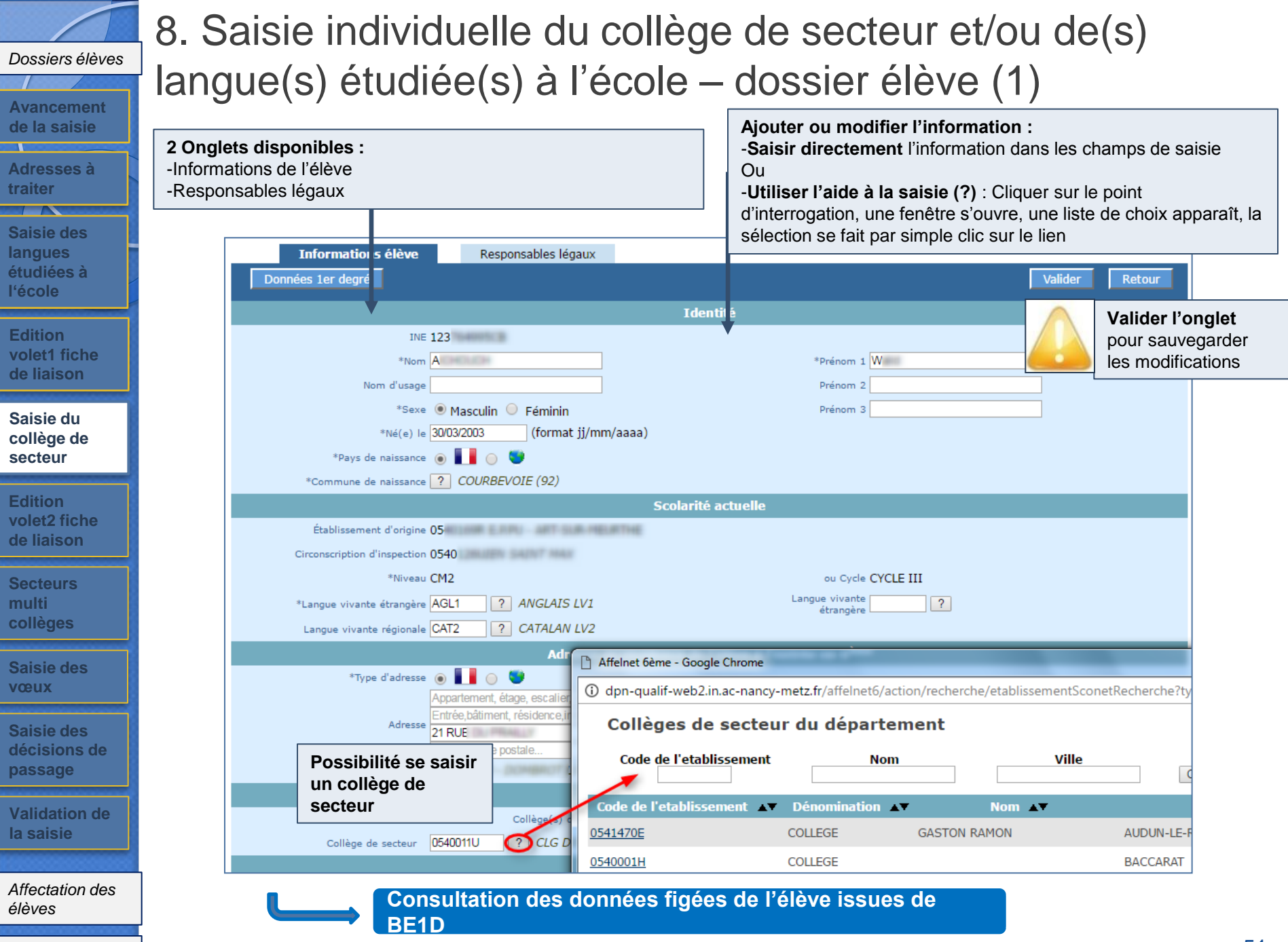

**langues** 

**traiter**

**l'école**

**multi** 

E

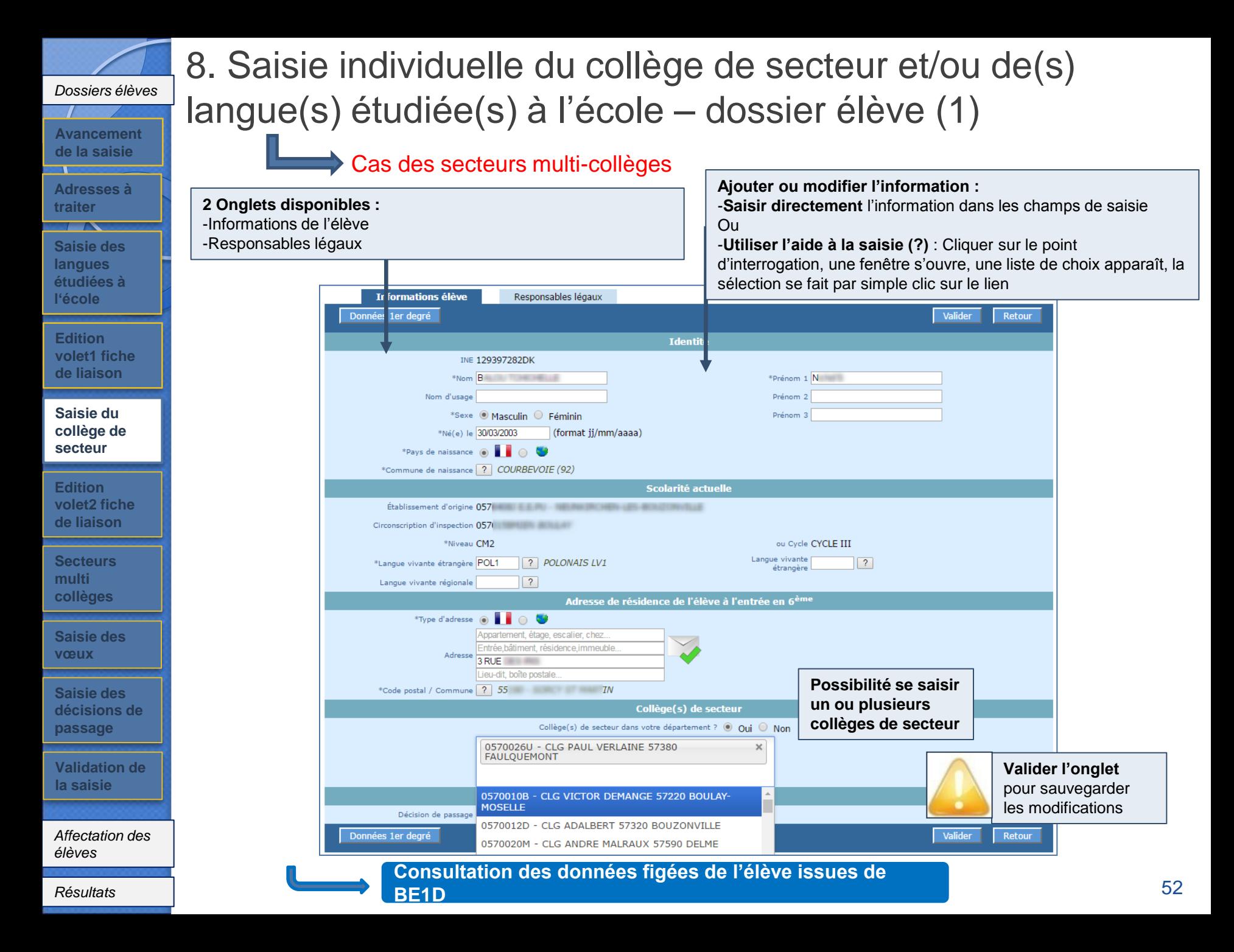

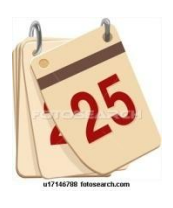

### Edition du volet 2 de la fiche de liaison

## 9. Edition du Volet 2 de la Fiche de Liaison

Cet écran permet d'éditer les volets 2 des fiches de liaison et d'accéder aux dossiers élèves. Le volet 2 de la fiche de liaison est adressé aux familles et permet **de recueillir leurs vœux pour l'affectation au collège en classe de sixième**.

Le directeur **ne peut pas faire une édition de masse du volet 2** pour des élèves dont au moins un collège de secteur n'a pas été saisi.

#### **Editer les fiches sélectionnées :**

cette action ouvre un fichier PDF contenant la **fiche de ou des élèves** sélectionnés avec le système de cases à cocher **Editer une fiche vierge :** ouvre une fiche qui n'est pas préremplie

**Recherche d'élèves** : les critères disponibles sont le nom, le prénom et le volet 2 édité ou non

#### Édition des fiches de liaison - Volet 2

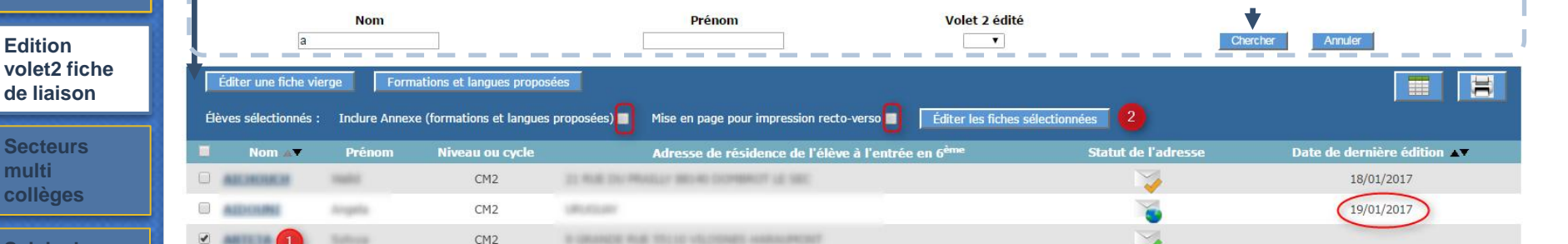

#### **Il est possible d'inclure à l'édition l'annexe qui contient les langues et les formations proposés.**

**Il est possible d'éditer le volet 2 en mode recto-verso.**

**Un lien possible sur le nom de l'élève** : -Accès au dossier de l'élève : modification possible

 Lorsque la date est renseignée **=>** la fiche a déjà été éditée

*Résultats*

*élèves*

**Saisie des langues étudiées à l'école**

 $\overline{\phantom{a}}$ 

**Adresses à traiter**

**Avancement de la saisie**

*Dossiers élèves*

**Saisie du collège de secteur**

**Edition volet1 fiche de liaison**

**Edition** 

**de liaison**

**Secteurs multi collèges**

**Saisie des vœux**

**Saisie des décisions de passage**

**Validation de la saisie**

*Affectation des* 

#### *Dossiers élèves*

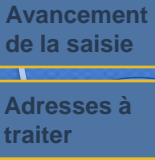

**Saisie des langues étudiées à l'école**

**Edition volet1 fiche de liaison**

**Saisie du collège de secteur**

**Edition volet2 fiche de liaison**

**Secteurs multi collèges**

**Saisie des vœux**

**Saisie des décisions de passage**

**Validation de la saisie**

*Affectation des élèves*

*Résultats*

### 9. Edition du Volet 2 de la Fiche de Liaison

#### **La fiche volet 2 éditée sera envoyée aux responsables de l'élève pour recueil des vœux.**

#### **ACADÉMIE NANCY-METZ SERVICES DE L'ÉDUCATION NATIONALE MOSELLE**

FICHE DE LIAISON EN VUE DE L'AFFECTATION EN 6ème DANS UN COLLÈGE PUBLIC (1) - Volet 2

Nom d'usage :

Niveau ou cycle: CM2

Lieu de naissance : Charles and the

Année scolaire 2017-2018

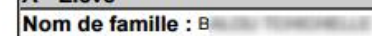

Prénom(s) : N

 $Sexe : V M F$ Né(e) le : 30/03/2003

École : ECOLE ELEMENTAIRE PUBLIQUE 10 RUE

Adresse de l'élève à la prochaine rentrée scolaire :

3 RUE

55190

 $\overrightarrow{A}$  - Floye

#### **CADRES À RENSEIGNER PAR LES RESPONSABLES LÉGAUX**

B - Collèges publics de secteur correspondant à l'adresse de l'élève à la prochaine rentrée scolaire (2) Indiquer vos préférences (ex : N°1 = collège de secteur souhaité en priorité) et s'il y a lieu une situation de handicap ou médicale par

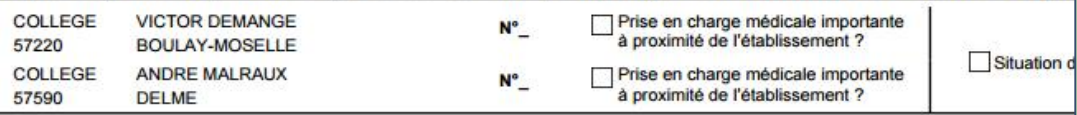

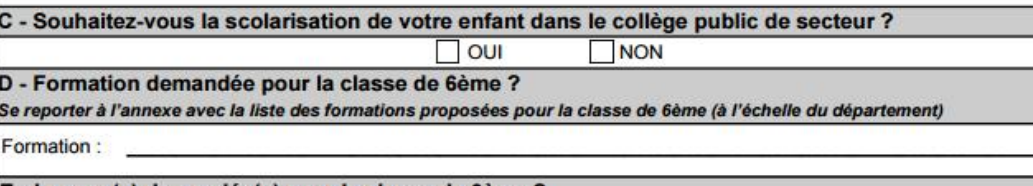

E - Langue(s) demandée(s) pour la classe de 6ème ? Se reporter à l'annexe avec la liste des langues vivantes enseignées en classe de 6ème (à l'échelle du département) Langue vivante (obligatoire) : Langue vivante (facultative\*) :

\* A préciser si vous envisagez pour votre enfant l'apprentissage d'une 2ème langue vivante en classe de 6ème

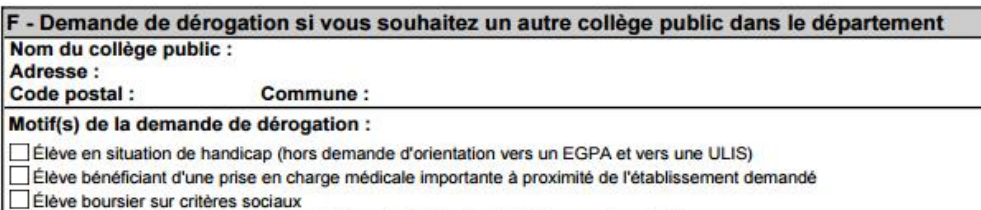

#### **A RENSEIGNER PAR LES RESPONSABLES DE L'ELEVE :**

-**Cadre B : Si l'adresse de l'élève à la rentrée fait correspondre 1 secteur multi-collèges, les responsables indiquent leur préférence.**

-**Cadre C : les responsables cochent NON lorsqu'ils souhaitent un collège privé ou un collège public qui diffère du collège public de secteur (indiqué en cadre B).**

- **Cadre D : 6ème ou AUTRE FORMATION qui diffère d'une 6ème générale.** 

- **Cadre D – 2 nde partie (AUTRE FORMATION) : Toute formation, hors 6 ème générale et orientation vers les SEGPA, nécessitera la saisie d'une demande de dérogation, même si le collège de secteur est demandé.**

55

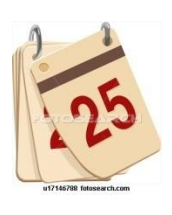

Saisie des dossiers après retour volet 2 de la fiche de liaison

#### *Dossiers élèves*

- **Avancement de la saisie**
- **Adresses à**
- **traiter**  $\overline{\phantom{a}}$
- **Saisie des langues étudiées à l'école**
- **Edition volet1 fiche de liaison**
- **Saisie du collège de secteur**
- **Edition volet2 fiche de liaison**
- **Secteurs multi collèges**
- **Saisie des vœux**
- **Saisie des décisions de passage**
- **Validation de la saisie**
- *Affectation des élèves*

10. Secteurs multi-collèges(1) - détails

Cette liste contient **uniquement les élèves qui ont plusieurs collèges de secteur potentiels**. Ce nouveau menu permet au directeur d'école de reporter les choix des responsables des élèves pour l'ordre de préférence des collèges.

Détails du tableau des secteurs multi-collèges:

- Le bandeau de couleur bleue **indique les collèges de secteur qui correspondent au groupe d'élèves désignés** dans le bandeau gris situé en deçà du bandeau bleu.
- Sur chaque ligne « élève », les collèges de secteur sont précédés : **d'une « \* »** pour indiquer que l'ordre n'a pas encore été saisi
	-
	- **d'un numéro d'ordonnancement** pour indiquer qu'un choix a été saisi

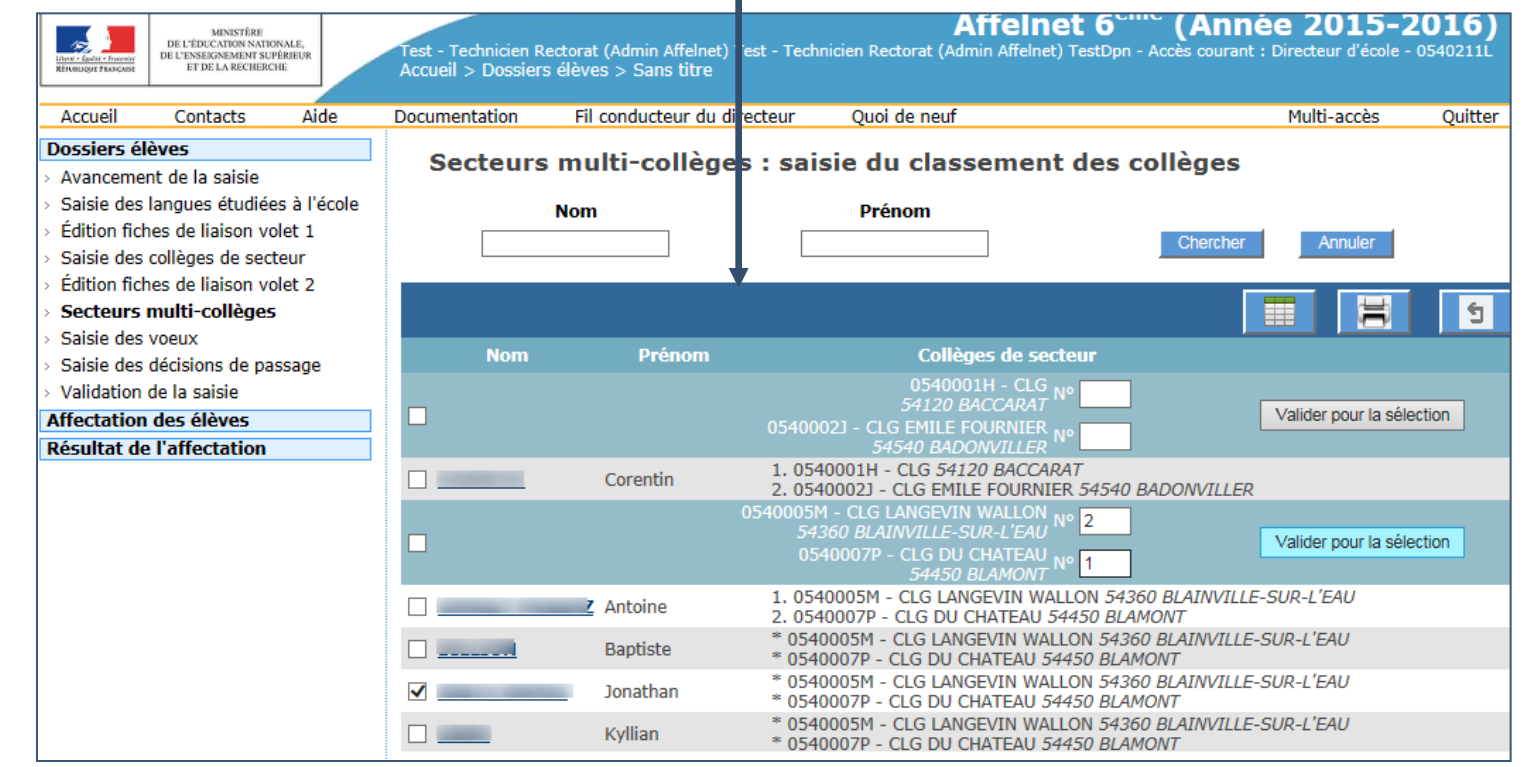

#### *Dossiers élèves*

**Avancement de la saisie Adresses à** 

**traiter**

**Saisie des langues étudiées à l'école**

**Edition volet1 fiche de liaison**

**Saisie du collège de secteur**

**Edition volet2 fiche de liaison**

**Secteurs multi collèges**

**Saisie des vœux**

**Saisie des décisions de passage**

**Validation de la saisie**

*Affectation des élèves*

*Résultats*

## 10. Secteurs multi-collèges(2) - saisie

Cette liste contient **uniquement les élèves qui ont plusieurs collèges de secteur potentiels**. Ce nouveau menu permet au directeur d'école de reporter les choix des responsables des élèves pour l'ordre de préférence des collèges.

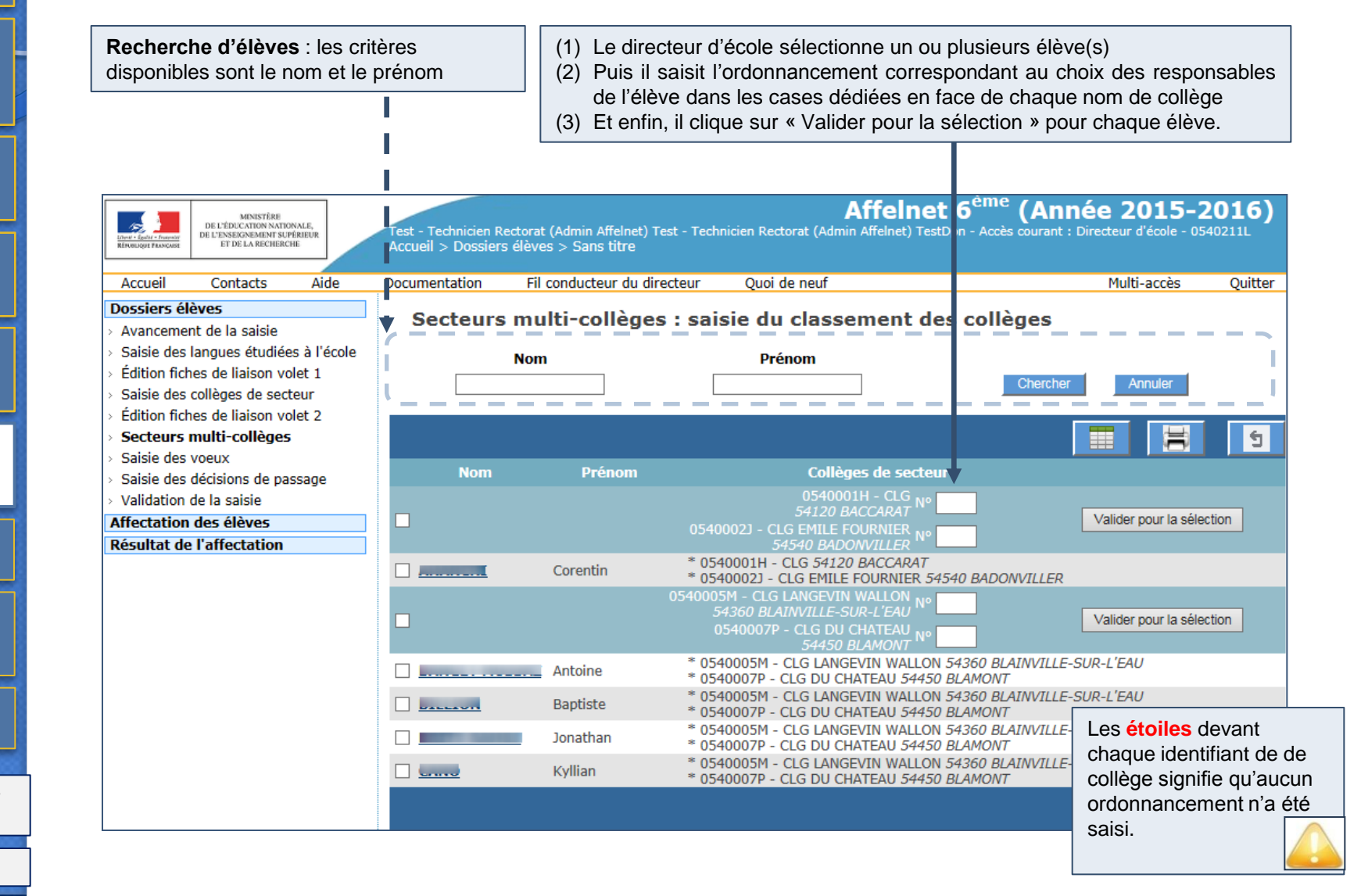

### 11. Saisie en lot du vœu de secteur

**Après retour des fiches de liaison - volet 2** renseignées par les familles, **le directeur d'école peut** saisir et/ou compléter **les vœux formulés pour l'affectation au collège :** saisie en lot ou individuelle au niveau du dossier élève sur l'offre de secteur.

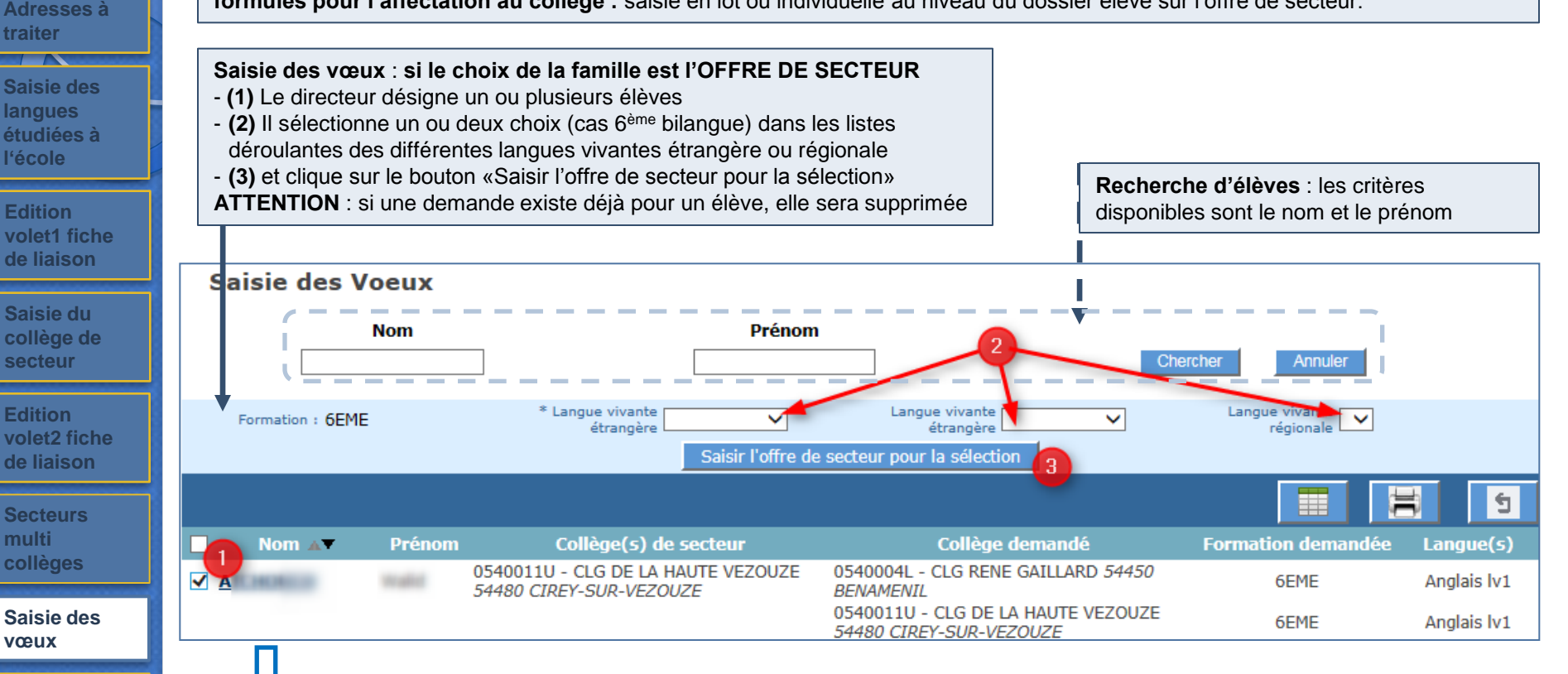

**Saisie des décisions de passage**

**vœux**

**langues** 

 $\overline{\phantom{a}}$ 

**traiter**

**Avancement de la saisie**

*Dossiers élèves*

**l'école**

**Edition** 

**Saisie du** 

**de liaison**

**secteur**

**Edition** 

**de liaison**

**Secteurs multi collèges**

**Validation de la saisie**

*Affectation des élèves*

*Résultats*

Dans le cas d'une **demande différente du vœu de secteur** ou si **le directeur d'école souhaite modifier le dossier d'un élève**, le lien présent sur le nom permet d'ouvrir le dossier de l'élève qui contient un **onglet supplémentaire «Choix de la famille»**

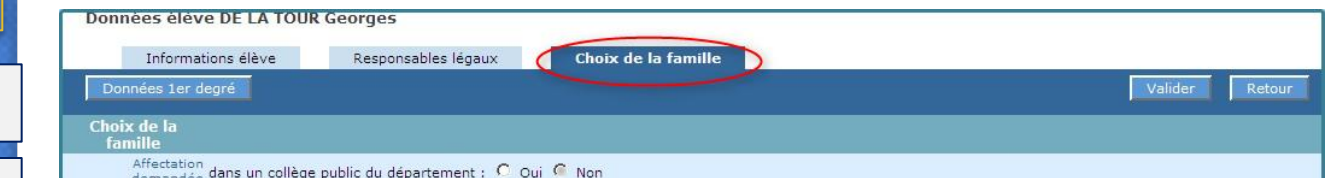

59

### 11. Saisie en lot du vœu de secteur

**Saisie des langues étudiées à l'école**

 $\sqrt{2}$ 

**Adresses à traiter**

**Avancement de la saisie**

*Dossiers élèves*

**Saisie du collège de secteur**

**Edition volet1 fiche de liaison**

**Edition volet2 fiche de liaison**

**Sai décisions de passage**

**Sec** mu **collèges**

**Val la s**  **Si l'affectation demandée** est un **collège public du département :** le directeur doit **renseigner une demande** (formation + établissement souhaité), **saisir la(es) langue(s) vivante(s) et indiquer le cas échéant s'il s'agit d'une orientation en EGPA.** 

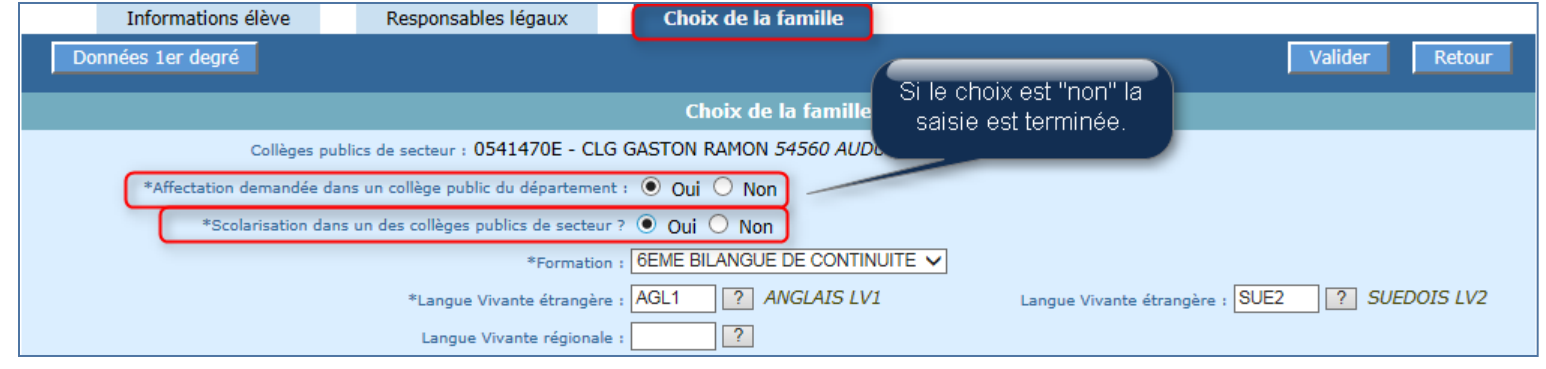

**3 cas possibles pour la demande de scolarisation ou non dans le collège de secteur (1) :**

-**Quelle que soit la réponse donnée en (1) >** la formation et la(es) langue(s) vivante(s) souhaitées par la famille doivent être indiquées. -**Si la réponse donnée en (1) est « Oui » et la formation demandée correspond à une CHAM > motiver la demande : saisir en plus** les motifs de dérogation **(3)**.

- **Si la réponse donnée en (1) est « Non » et qu'il n'y a pas d'orientation envisagée vers les EGPA (SEGPA et ULIS)** > **saisir en plus** une dérogation : le collège demandé et le(s) motif(s) de dérogation associé(s) **(3)**. Pour une orientation vers les EGPA : pas de demande de dérogation mais indication du collège demandé s'il est connu.

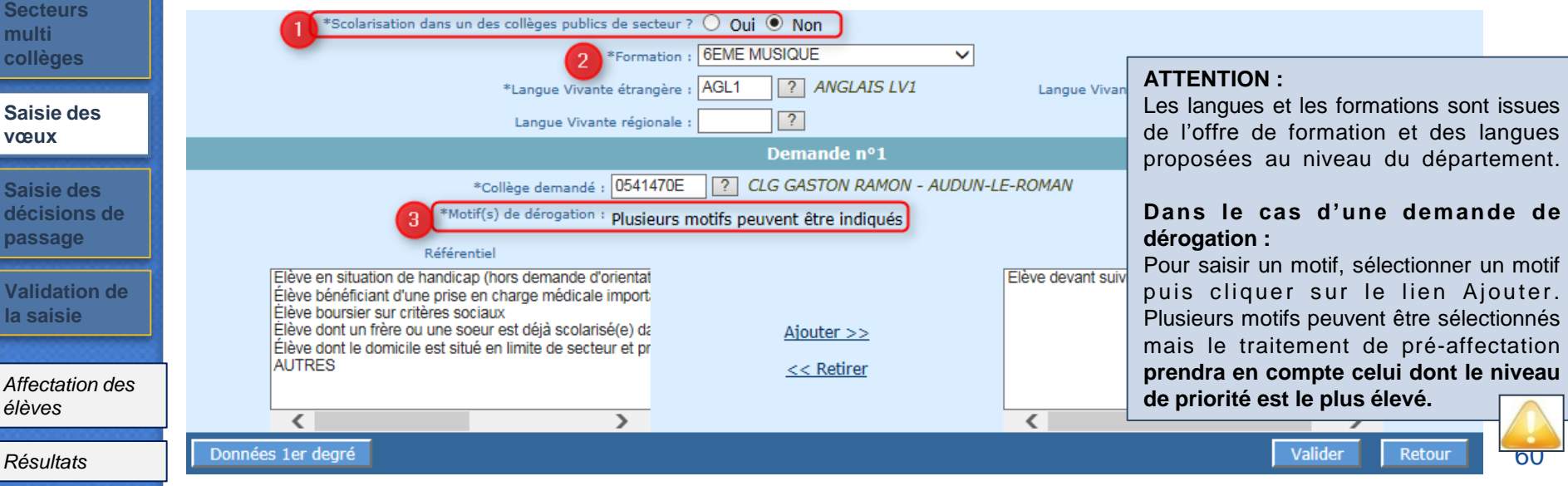

## 11. Saisie en lot du vœu de secteur

Si l'élève est dans le cas d'un secteur multi-collèges, l'onglet « choix de la famille » de son dossier propose les collèges de secteur potentiels.

La saisie des situations de handicap et/ou de prise en charge médicale se fait directement au niveau du dossier de l'élève : onglet «choix de la famille ». - Le directeur d'école va reporter sur cet onglet l'ordonnancement indiqué par les responsables et éventuellement une situation de handicap.

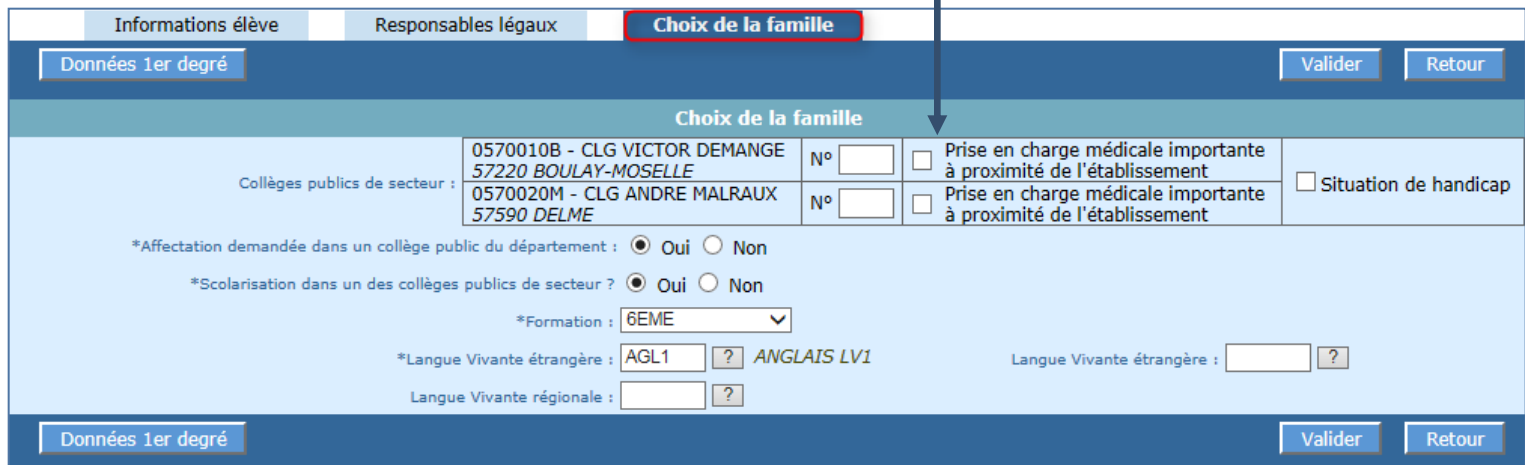

#### **Remarque**:

Quelque soit la situation, la prise en compte d'un secteur multi-collège n'exclut pas la saisie d'une demande de dérogation(s).

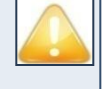

*Affectation des élèves*

**Validation de la saisie**

*Résultats*

**Saisie des langues étudiées à l'école**

 $\overline{\phantom{a}}$ 

**Adresses à traiter**

**Avancement de la saisie**

*Dossiers élèves*

**Saisie du collège de secteur**

**Edition volet1 fiche de liaison**

**Edition volet2 fiche de liaison**

**Saisie des vœux**

**Secteurs multi collèges**

**Saisie des décisions de passage**

### 12. Saisie des décisions de passage

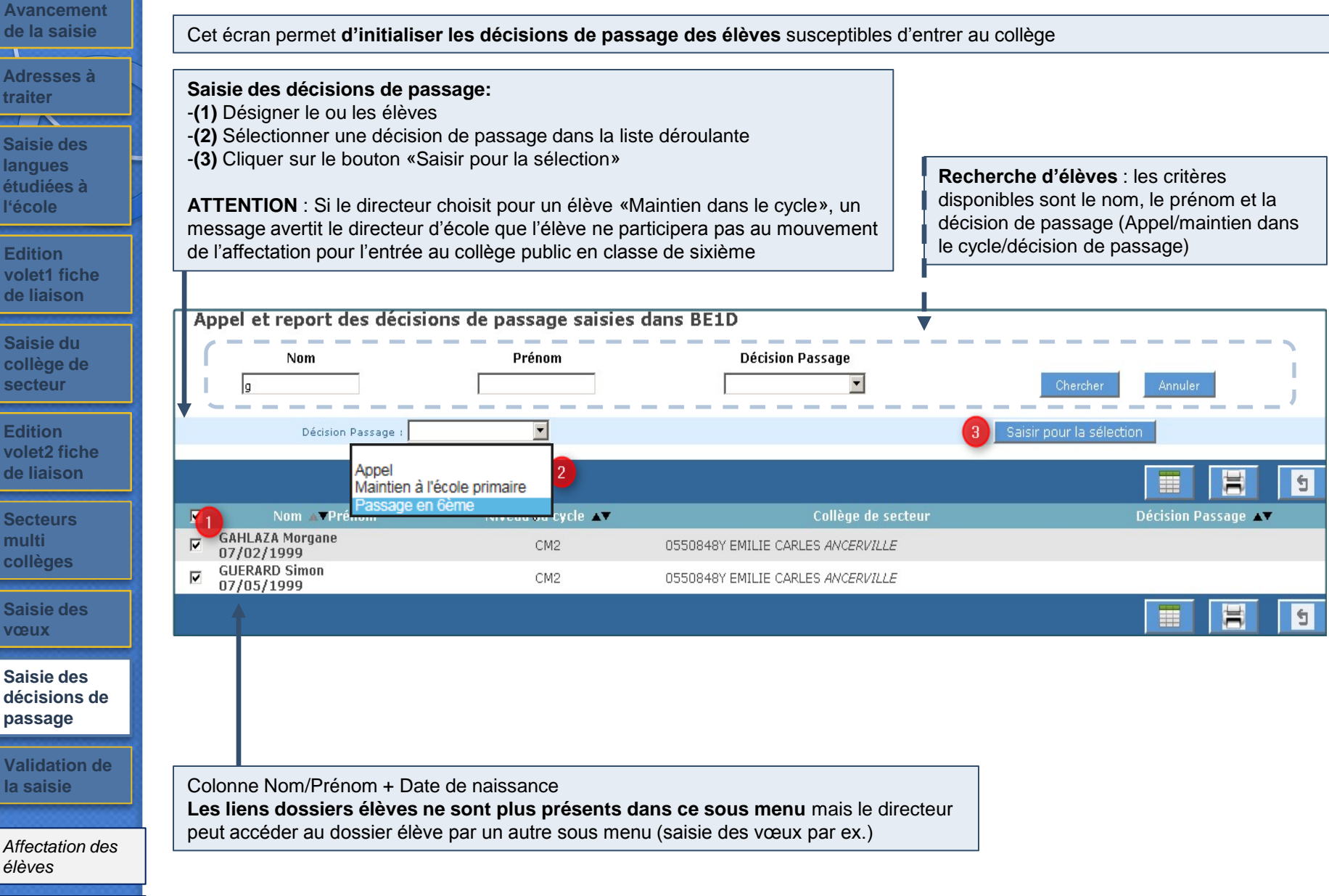

*Dossiers élèves*

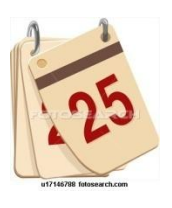

### Validation de la saisie

#### *Dossiers élèves*

**Avancement de la saisie**

**Adresses à traiter**  $\overline{\phantom{a}}$ 

**Saisie des langues étudiées à l'école**

**Edition volet1 fiche de liaison**

**Saisie du collège de secteur**

**Edition volet2 fiche de liaison**

**Secteurs multi collèges**

**Saisie des vœux**

**Saisie des décisions de passage**

**Validation de la saisie**

*Affectation des élèves*

*Résultats*

13. Validation de la saisie

Cette page permet **au directeur d'école de signaler qu'il a terminé sa saisie** (mise à jour dossiers élèves et saisie des vœux). **Nb : après validation, il peut encore effectuer des modifications si la saisie des directeurs d'école est toujours ouverte. Il devra en ce cas à nouveau procéder à la validation de sa saisie.**

**Affichage des indicateurs de contrôle avant validation :**

- **- Lorsque tous les indicateurs sont à 0**, le bouton Valider apparaît et le directeur peut soumettre sa validation
- **- Si un indicateur est différent de 0**, le bouton Valider n'est pas visible

#### Validation de la saisie en établissement

#### **Avertissement**

· La validation est impossible tant qu'il existe des élèves en anomalie.

x Nombre d'élèves sans demande (les élèves sans demande et maintenus dans le cycle III ne sont pas comptabilisés) : 2

- AZZOUZI Anne
- CHAFFAUT Lola

 $\vee$  Nombre d'élèves sans adresse : 0

√ Nombre d'élèves sans responsable : 0

 La validation du directeur est supprimée si la modification d'un dossier est invalide

#### Validation de la saisie en établissement

#### **Information**

· La validation de la saisie peut être effectuée.

√ Nombre d'élèves sans demande (les élèves sans demande et maintenus dans le cycle III ne sont pas comptabilisés) : 0

- $\vee$  Nombre d'élèves sans adresse : 0
- ∨ Nombre d'élèves sans responsable : 0

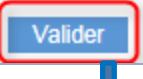

**Bouton visible uniquement lorsque tous les indicateurs sont à 0.**

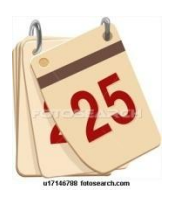

### Période d'Affectation des élèves

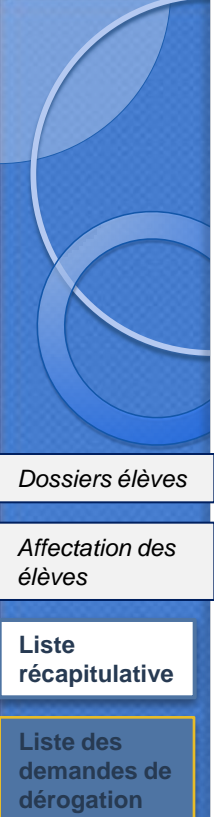

#### *Résultats*

#### 14. Liste récapitulative

Le directeur d'école **peut vérifier rapidement via cette liste la complétude de ses saisies.**

Les décisions d'affectation ne sont visibles par les directeurs que lorsque l'application est en mode « Résultats ».

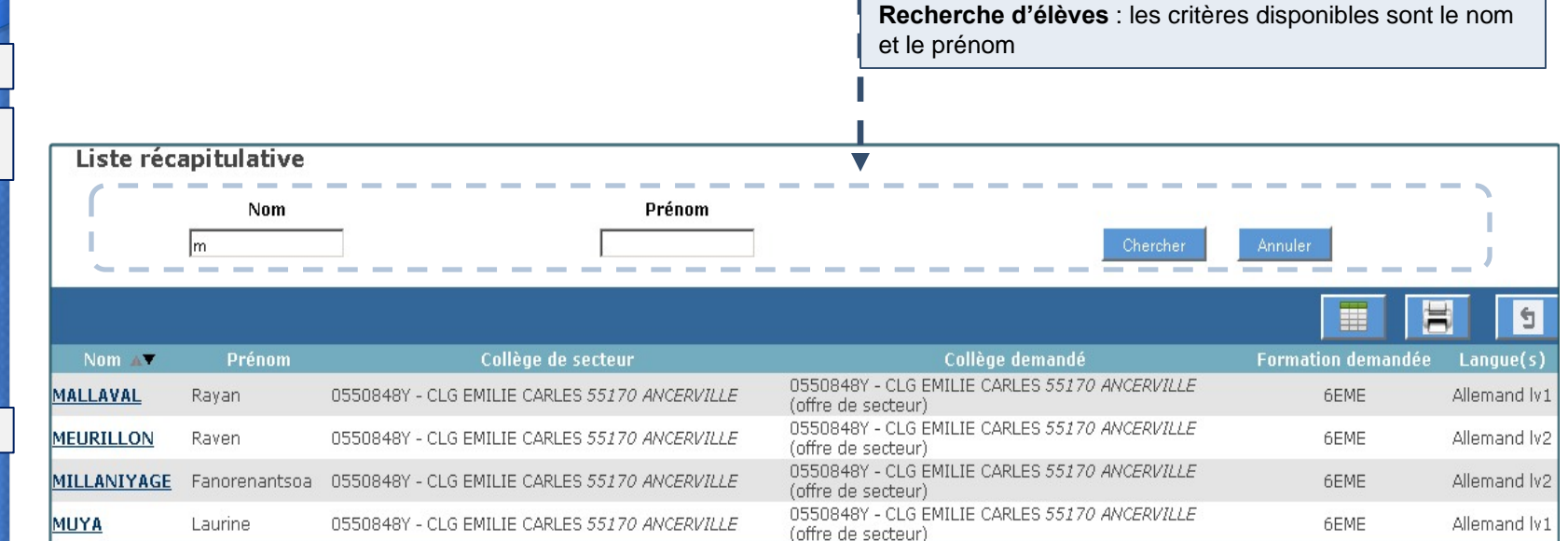

#### Accès à la **fiche récapitulative** de l'élève

**Cette liste récapitulative est accessible de manière permanente** notamment lorsque le menu Dossier élèves est rendu indisponible par le gestionnaire de la DSDEN (pendant la période d'affectation)

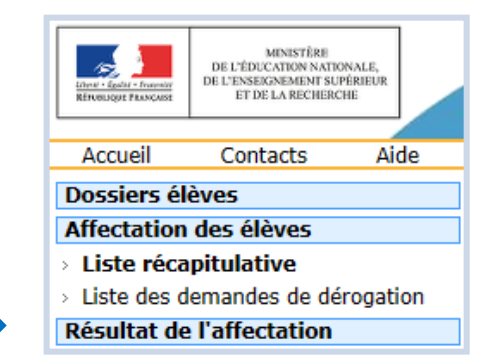

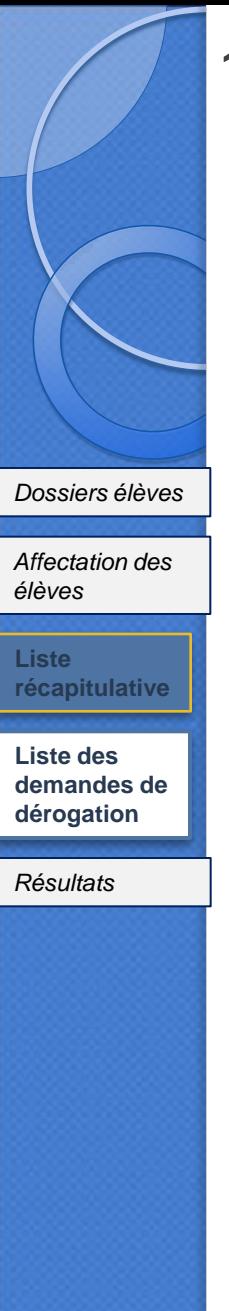

### 15. Liste des demandes de dérogation

Cet écran permet au directeur d'école de consulter la liste des demandes de dérogation de son établissement

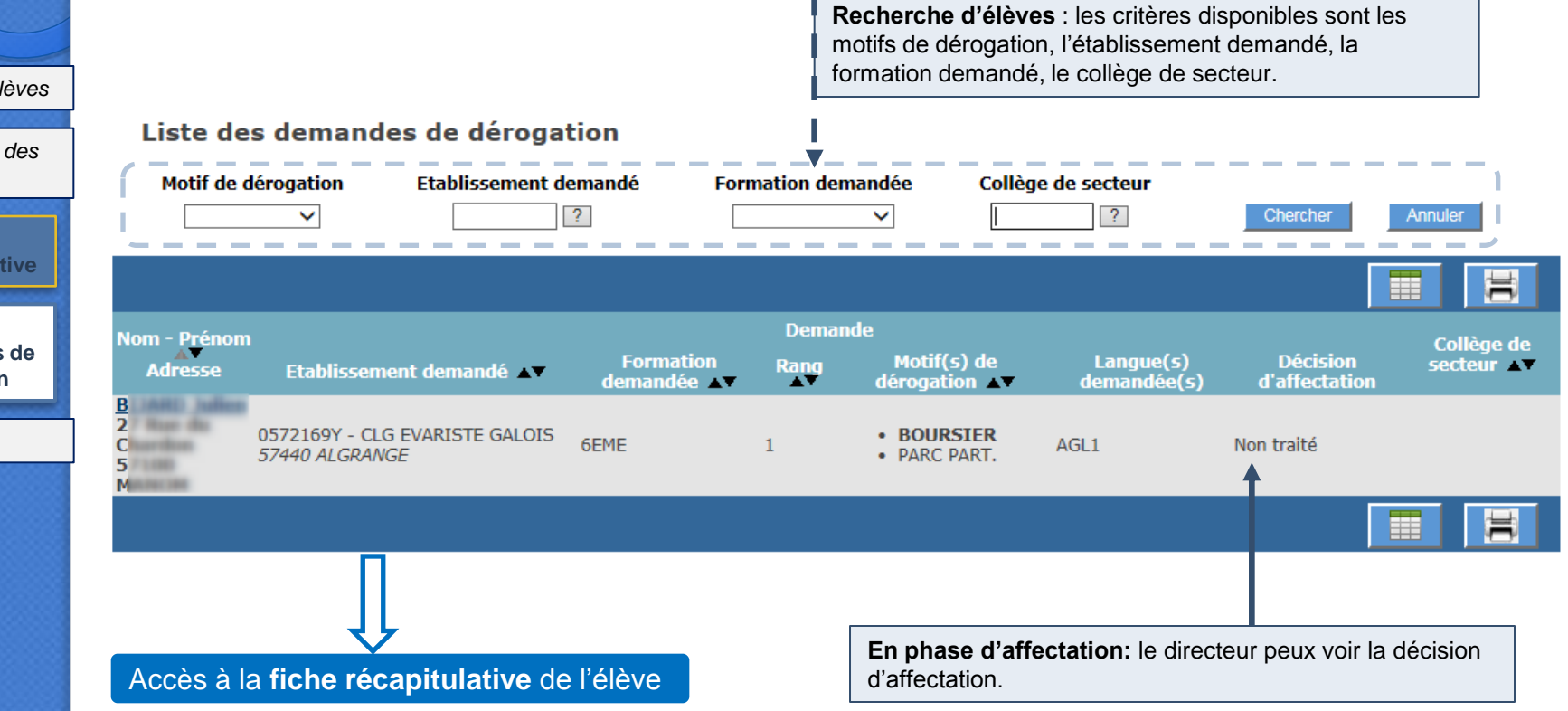

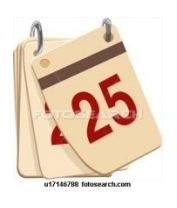

### **Résultats**

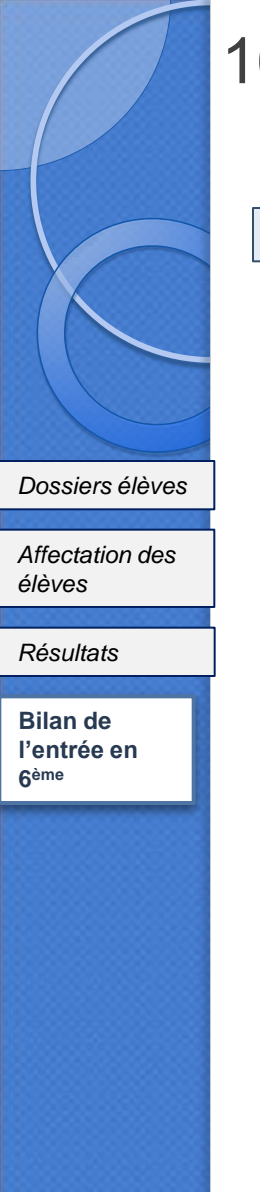

### 16. Bilan de l'entrée en 6ème

Cette liste permet au directeur d'école **de visualiser le collège d'affectation** de ses élèves.

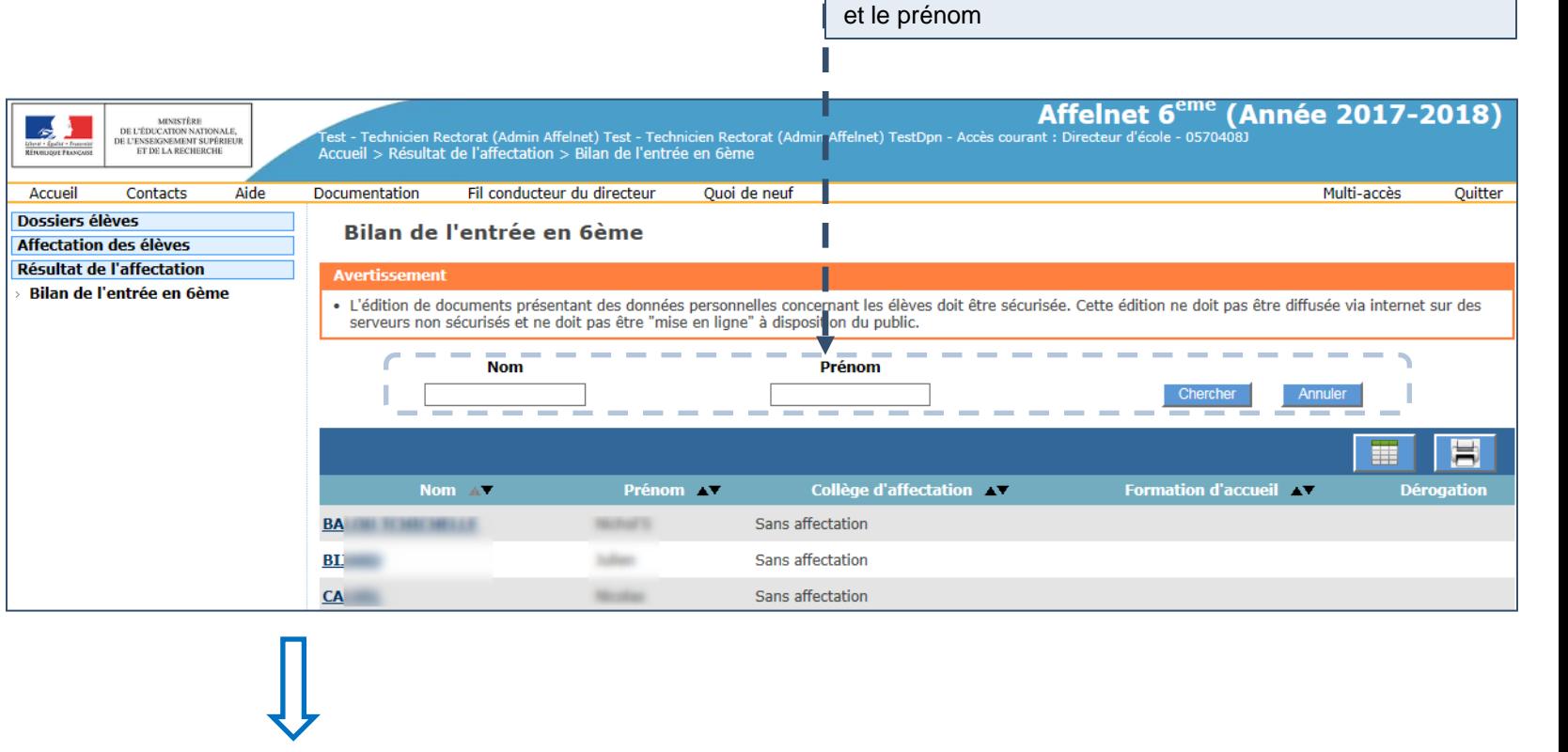

**Recherche d'élèves** : les critères disponibles sont le nom

Accès à la **fiche récapitulative** de l'élève

# **MERCI DE VOTRE ATTENTION**

(Document de travail interne)